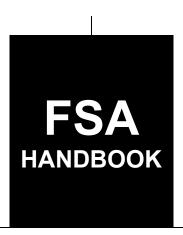

# Price Support Loan Deficiency Payments Automation for 2022 and Subsequent Years

For State and County Offices

SHORT REFERENCE

19-PS

UNITED STATES DEPARTMENT OF AGRICULTURE Farm Service Agency Washington, DC 20250

## UNITED STATES DEPARTMENT OF AGRICULTURE

Farm Service Agency Washington, DC 20250

Price Support Loan Deficiency
Payments Automation for
2022 and Subsequent Years
19-PS
Amendment 1

W. Scott Marlow

**Approved by:** Deputy Administrator, Farm Programs

#### **Amendment Transmittal**

#### A Reason for Issuance

This handbook provides automation procedure for Loan Deficiency Payments for 2022 and subsequent years.

| • |  |  |
|---|--|--|
|   |  |  |
|   |  |  |
|   |  |  |
|   |  |  |
|   |  |  |
|   |  |  |
|   |  |  |
|   |  |  |
|   |  |  |
|   |  |  |
|   |  |  |

# **Table of Contents**

|           |                                    | Page No. |
|-----------|------------------------------------|----------|
| Part 1    | General Information                |          |
| 1         | Basic Provisions                   | 1-1      |
| 2         | Responsibilities                   | 1-2      |
| 3         | Receipt for Service                | 1-3      |
| 4         | Notifications                      | 1-4      |
| 5-19      | (Reserved)                         |          |
| Part 2    | LDP Application System             |          |
| 20        | General Information                | 2-1      |
| 21        | Accessing LDP System               | 2-2      |
| 22        | Welcome to LDP Screen.             | 2-3      |
| 23        | Producer Overview Screen           | 2-4      |
| 24        | County Overview Screen             | 2-5      |
| 25-49     | •                                  |          |
| Part 3    | LDP Agreements                     |          |
| 50        | Creating Agreements                | 3-1      |
| 51        | Editing Agreements                 | 3-3      |
| 52        | Deleting Agreements                | 3-4      |
| 53        | Bulk Agreement Acceptance          | 3-5      |
| 54-99     |                                    |          |
| Part 4    | LDP Applications                   |          |
| Section 1 | Creating LDP Applications          |          |
| 100       | General Overview                   | 4-1      |
| 101       | Producer Information               | 4-2      |
| 102       | Edit Producer Screen               | 4-3      |
| 103       | Deceased Producers                 | 4-4      |
| 104       | Eligibility Warning Message Screen | 4-5      |
| 105       | Terms Information                  | 4-6      |
| 106       | Commodity Information              | 4-8      |
| 107       | Application Type Information       | 4-10     |
| 108-1     | 29 (Reserved)                      |          |

| Part 4                                                                                                    |           | Table of Contents (Continued)         | Daga Na  |
|----------------------------------------------------------------------------------------------------|-----------|---------------------------------------|----------|
| 130                                                                                                    | Part 4    | LDP Applications (Continued)          | Page No. |
| 131   Farm Stored Location Screen                                                                                                    | Section 2 | Grain and Oilseed Applications        |          |
| 132   Sold/Fed/Delivered Quantity Screen   4-10     133   Sold/Fed/Delivered Location Screen   4-10     134   Warehouse Stored Source of Quantity Screen   4-10     135   Warehouse Stored Quantity Screen   4-11     136   Warehouse Stored Quantity Screen   4-11     137   Warehouse Stored Cocation Screen   4-11     138   Open Storage Source of Quantity Screen   4-11     139   Open Storage Warehouse Entry Screen   4-11     140   Open Storage Quantity Screen   4-12     141   Open Storage Quantity Screen   4-12     142   Summary Screen   4-12     143   Producer Signature Screen   4-12     144-199   (Reserved)                                                                                                    | 130       | Farm Stored Quantity Screen           | 4-101    |
| 133       Sold/Fed/Delivered Location Screen       4-10         134       Warehouse Stored Source of Quantity Screen       4-10         135       Warehouse Stored Stored Quantity Screen       4-11         136       Warehouse Stored Quantity Screen       4-11         137       Warehouse Stored Location Screen       4-11         138       Open Storage Source of Quantity Screen       4-11         140       Open Storage Quantity Screen       4-12         140       Open Storage Quantity Screen       4-12         141       Open Storage Location Screen       4-12         142       Summary Screen       4-12         143       Producer Signature Screen       4-12         144-199       (Reserved)         Section 3       Wool, Mohair, and Pelt Applications         200       General Information       4-20         201       Farm Stored Location Screen - Wool and Mohair       4-20         202       Farm-Stored Location Screen - Wool and Mohair       4-20         204       Sold/Fed Delivered Location Screen - Unshorn Pelts       4-20         205-499       (Reserved)         Part 5       LDP Servicing         Section 1       Approving LDP Applications                                      | 131       | Farm Stored Location Screen           | 4-103    |
| 134   Warchouse Stored Source of Quantity Screen                                                                                                    | 132       | Sold/Fed/Delivered Quantity Screen    | 4-104    |
| 135   Warehouse Selection Screen                                                                                                    | 133       | Sold/Fed/Delivered Location Screen    | 4-107    |
| 136   Warehouse Stored Quantity Screen                                                                                                    |           |                                       | 4-109    |
| 137   Warehouse Stored Location Screen                                                                                                    | 135       | Warehouse Selection Screen            | 4-111    |
| 138       Open Storage Source of Quantity Screen       4-11'         139       Open Storage Warchouse Entry Screen       4-11'         140       Open Storage Quantity Screen       4-12         141       Open Storage Location Screen       4-12'         142       Summary Screen       4-12'         143       Producer Signature Screen       4-12'         144-199       (Reserved)         Section 3       Wool, Mohair, and Pelt Applications         200       General Information       4-20'         201       Farm Stored Location Screen - Wool and Mohair       4-20'         202       Farm-Stored Location Screen - Unshorn Pelts       4-20'         204       Sold/Fed/Delivered Location Screen - Unshorn Pelts       4-20'         205-499       (Reserved)         Part 5       LDP Servicing         Section 1       Approving LDP Applications         500       General Overview       5-         501       Second Party Review       5-         502       COC Determination       5-         503       Bulk COC Determination       5-         504-549       (Reserved)         Section 2       Modifying LDP Applications       5-10' <td></td> <td>Warehouse Stored Quantity Screen</td> <td>4-113</td>    |           | Warehouse Stored Quantity Screen      | 4-113    |
| 139       Open Storage Warehouse Entry Screen       4-119         140       Open Storage Quantity Screen       4-12         141       Open Storage Location Screen       4-12         141       Summary Screen       4-12         143       Producer Signature Screen       4-12         144-199       (Reserved)         Section 3       Wool, Mohair, and Pelt Applications         200       General Information       4-20         201       Farm Stored Location Screen - Wool and Mohair       4-20         202       Farm-Stored Location Screen - Unshorn Pelts       4-20         203       Sold/Fed/Delivered Location Screen - Wool and Mohair       4-20         204       Sold/Fed Delivered Location Screen - Unshorn Pelts       4-20         205-499       (Reserved)         Part 5       LDP Servicing         Section 1       Approving LDP Applications         501       Second Party Review       5-         502       COC Determination       5-         503       Bulk COC Determination       5-         504-549       (Reserved)         Section 2       Modifying LDP Applications         550       Editing Applications       5-10 <td>137</td> <td>Warehouse Stored Location Screen</td> <td>4-115</td> | 137       | Warehouse Stored Location Screen      | 4-115    |
| 140       Open Storage Quantity Screen.       4-12         141       Open Storage Location Screen.       4-12.         142       Summary Screen.       4-12.         143       Producer Signature Screen.       4-12.         144-199       (Reserved)         Section 3 Wool, Mohair, and Pelt Applications         200       General Information.       4-20         201       Farm Stored Location Screen - Wool and Mohair.       4-20         202       Farm-Stored Location Screen - Unshorn Pelts.       4-20.         204       Sold/Fed/Delivered Location Screen - Wool and Mohair.       4-20.         205-499       (Reserved)         Part 5 LDP Servicing         Section 1 Approving LDP Applications         500       General Overview.       5-         501       Second Party Review.       5-         502       COC Determination.       5-         503       Bulk COC Determination.       5-         504-549       (Reserved)         Section 2 Modifying LDP Applications         550       Editing Applications.       5-10         551       Deleting Applications.       5-10         552       Withdrawing Applications.       5-10                                                                        | 138       |                                       | 4-117    |
| 141       Open Storage Location Screen       4-12         142       Summary Screen       4-12         143       Producer Signature Screen       4-12         144-199       (Reserved)         Section 3       Wool, Mohair, and Pelt Applications         200       General Information       4-20         201       Farm Stored Location Screen - Wool and Mohair       4-20         202       Farm-Stored Location Screen - Unshorn Pelts       4-20         204       Sold/Fed/Delivered Location Screen - Wool and Mohair       4-20         205-499       (Reserved)         Part 5       LDP Servicing         Section 1       Approving LDP Applications         501       Second Party Review       5-         502       COC Determination       5-         503       Bulk COC Determination       5-         504-549       (Reserved)         Section 2       Modifying LDP Applications         550       Editing Applications       5-10         551       Deleting Applications       5-10         553       Correcting Applications       5-10                                                                                                    | 139       | Open Storage Warehouse Entry Screen   | 4-119    |
| 142       Summary Screen       4-12c         143       Producer Signature Screen       4-12c         144-199       (Reserved)         Section 3       Wool, Mohair, and Pelt Applications         200       General Information       4-20         201       Farm Stored Location Screen - Wool and Mohair       4-20         202       Farm-Stored Location Screen - Unshorn Pelts       4-20         203       Sold/Fed/Delivered Location Screen - Wool and Mohair       4-20         204       Sold/Fed Delivered Location Screen - Unshorn Pelts       4-20         205-499       (Reserved)     Part 5  LDP Servicing  Section 1  Approving LDP Applications  500  General Overview  5-501  Second Party Review  5-502  COC Determination  5-503  Bulk COC Determination  5-504-549       5-5-505         Section 2       Modifying LDP Applications       5-10         550       Editing Applications       5-10         551       Deleting Applications       5-10         552       Withdrawing Applications       5-10         553       Correcting Applications       5-10                                                                                                    | 140       | Open Storage Quantity Screen          | 4-121    |
| 143       Producer Signature Screen       4-12: 144-199 (Reserved)         Section 3       Wool, Mohair, and Pelt Applications         200       General Information       4-20         201       Farm Stored Location Screen - Wool and Mohair       4-20         202       Farm-Stored Location Screen - Unshorn Pelts       4-20         203       Sold/Fed/Delivered Location Screen - Wool and Mohair       4-20         204       Sold/Fed Delivered Location Screen - Unshorn Pelts       4-20         205-499       (Reserved)     Part 5  LDP Servicing  Section 1  Approving LDP Applications  500  General Overview  5-501  Second Party Review  5-502  COC Determination  5-503  Bulk COC Determination  5-503  Sulk COC Determination  5-504-549  (Reserved)  Section 2  Modifying LDP Applications  5-10  550  Editing Applications  5-10  551  Deleting Applications  5-10  552  Withdrawing Applications  5-10  553  Correcting Applications  5-10  550  5-10         553       Correcting Applications  5-10                                                                                                    | 141       | Open Storage Location Screen          | 4-123    |
| Section 3   Wool, Mohair, and Pelt Applications                                                                                                    | 142       |                                       | 4-126    |
| Section 3   Wool, Mohair, and Pelt Applications   200   General Information                                                                                                    | 143       | Producer Signature Screen             | 4-128    |
| 200   General Information                                                                                                    | 144-19    | 9 (Reserved)                          |          |
| 201       Farm Stored Location Screen - Wool and Mohair       4-20         202       Farm-Stored Location Screen - Unshorn Pelts       4-20         203       Sold/Fed/Delivered Location Screen - Wool and Mohair       4-20         204       Sold/Fed Delivered Location Screen - Unshorn Pelts       4-20         205-499       (Reserved)         Part 5       LDP Servicing         Section 1       Approving LDP Applications         500       General Overview       5-         501       Second Party Review       5-         502       COC Determination       5-         503       Bulk COC Determination       5-         504-549       (Reserved)         Section 2       Modifying LDP Applications         551       Deleting Applications       5-10         552       Withdrawing Applications       5-10         553       Correcting Applications       5-10                                                                                                    | Section 3 | Wool, Mohair, and Pelt Applications   |          |
| 201       Farm Stored Location Screen - Wool and Mohair       4-20         202       Farm-Stored Location Screen - Unshorn Pelts       4-20         203       Sold/Fed/Delivered Location Screen - Wool and Mohair       4-20         204       Sold/Fed Delivered Location Screen - Unshorn Pelts       4-20         205-499       (Reserved)         Part 5       LDP Servicing         Section 1       Approving LDP Applications         501       Second Party Review       5-         502       COC Determination       5-         503       Bulk COC Determination       5-         504-549       (Reserved)         Section 2       Modifying LDP Applications         551       Deleting Applications       5-10         552       Withdrawing Applications       5-10         553       Correcting Applications       5-10                                                                                                    | 200       | General Information                   | 4-201    |
| 202       Farm-Stored Location Screen - Unshorn Pelts       4-200         203       Sold/Fed/Delivered Location Screen - Wool and Mohair       4-200         204       Sold/Fed Delivered Location Screen - Unshorn Pelts       4-200         205-499       (Reserved)         Part 5       LDP Servicing         Section 1       Approving LDP Applications         501       Second Party Review       5-         502       COC Determination       5-         503       Bulk COC Determination       5-         504-549       (Reserved)         Section 2       Modifying LDP Applications         551       Deleting Applications       5-10         552       Withdrawing Applications       5-10         553       Correcting Applications       5-10                                                                                                    |           |                                       |          |
| 203       Sold/Fed/Delivered Location Screen - Wool and Mohair       4-20:         204       Sold/Fed Delivered Location Screen - Unshorn Pelts       4-20:         205-499       (Reserved)         Part 5       LDP Servicing         Section 1       Approving LDP Applications         501       Second Party Review       5-         502       COC Determination       5-         503       Bulk COC Determination       5-         504-549       (Reserved)         Section 2       Modifying LDP Applications       5-10         551       Deleting Applications       5-10         552       Withdrawing Applications       5-10         553       Correcting Applications       5-10                                                                                                    | -         |                                       |          |
| 204       Sold/Fed Delivered Location Screen - Unshorn Pelts       4-203         205-499       (Reserved)         Part 5       LDP Servicing         Section 1       Approving LDP Applications         500       General Overview       5-         501       Second Party Review       5-         502       COC Determination       5-         503       Bulk COC Determination       5-         504-549       (Reserved)         Section 2       Modifying LDP Applications       5-10         551       Deleting Applications       5-10         552       Withdrawing Applications       5-10         553       Correcting Applications       5-10                                                                                                    |           |                                       | 4-205    |
| 205-499 (Reserved)           Part 5 LDP Servicing           Section 1 Approving LDP Applications           500 General Overview         5-           501 Second Party Review         5-           502 COC Determination         5-           503 Bulk COC Determination         5-           504-549 (Reserved)           Section 2 Modifying LDP Applications           550 Editing Applications         5-10           551 Deleting Applications         5-10           552 Withdrawing Applications         5-10           553 Correcting Applications         5-10                                                                                                    |           |                                       | 4-208    |
| Section 1 Approving LDP Applications           500 General Overview         5-           501 Second Party Review         5-           502 COC Determination         5-           503 Bulk COC Determination         5-           504-549 (Reserved)         5-           Section 2 Modifying LDP Applications         5-10           551 Deleting Applications         5-10           552 Withdrawing Applications         5-10           553 Correcting Applications         5-10                                                                                                    |           |                                       |          |
| 500       General Overview       5-         501       Second Party Review       5-         502       COC Determination       5-         503       Bulk COC Determination       5-         504-549       (Reserved)         Section 2 Modifying LDP Applications         550       Editing Applications       5-10         551       Deleting Applications       5-10         552       Withdrawing Applications       5-10         553       Correcting Applications       5-10                                                                                                    | Part 5    | LDP Servicing                         |          |
| 501       Second Party Review       5-         502       COC Determination       5-         503       Bulk COC Determination       5-         504-549       (Reserved)         Section 2       Modifying LDP Applications       5-10         551       Deleting Applications       5-10         552       Withdrawing Applications       5-10         553       Correcting Applications       5-10                                                                                                    | Section 1 | Approving LDP Applications            |          |
| 502COC Determination5-503Bulk COC Determination5-504-549(Reserved)Section 2Modifying LDP Applications550Editing Applications5-10551Deleting Applications5-10552Withdrawing Applications5-10553Correcting Applications5-10                                                                                                    | 500       | General Overview                      | 5-1      |
| 503Bulk COC Determination5-7504-549(Reserved)Section 2Modifying LDP Applications550Editing Applications5-10551Deleting Applications5-10552Withdrawing Applications5-10553Correcting Applications5-10                                                                                                    | 501       | Second Party Review                   | 5-3      |
| 504-549 (Reserved)Section 2 Modifying LDP Applications5-10550 Editing Applications5-10551 Deleting Applications5-10552 Withdrawing Applications5-10553 Correcting Applications5-10                                                                                                    | 502       |                                       | 5-5      |
| Section 2Modifying LDP Applications5-10550Editing Applications5-10551Deleting Applications5-10552Withdrawing Applications5-10553Correcting Applications5-10                                                                                                    | 503       | Bulk COC Determination                | 5-7      |
| 550 Editing Applications                                                                                                    | 504-54    | (Reserved)                            |          |
| 551 Deleting Applications 5-10.552 Withdrawing Applications 5-10.553 Correcting Applications 5-10.553                                                                                                    | Section 2 | Modifying LDP Applications            |          |
| 551 Deleting Applications 5-10.552 Withdrawing Applications 5-10.553 Correcting Applications 5-10.553                                                                                                    | 550       | Editing Applications                  | 5-101    |
| 552 Withdrawing Applications 5-10: 553 Correcting Applications 5-10:                                                                                                    |           | · · · · · · · · · · · · · · · · · · · | 5-103    |
| 553 Correcting Applications                                                                                                    |           |                                       | 5-105    |
|                                                                                                    |           |                                       | 5-107    |
|                                                                                                    |           |                                       | 5-109    |
| 555-599 (Reserved)                                                                                                    |           | <b>C</b> 11                           |          |

# **Table of Contents (Continued)**

|     |        |                                                               | Page No. |
|-----|--------|---------------------------------------------------------------|----------|
| Par | t 6    | Processing LDP Payments                                       |          |
|     | 600    | Payment Provisions                                            | 6-1      |
|     | 601    | Payment Eligibility                                           | 6-2      |
|     | 602    | Overpayments                                                  | 6-4      |
|     | 603    | Cancelling Payments                                           | 6-5      |
|     | 604    | Payment Reports                                               | 6-5      |
| Exł | nibits |                                                               |          |
|     | 1      | Reports, Forms, Abbreviations, and Redelegations of Authority |          |
|     | 2      | Definitions of Terms Used in This Handbook                    |          |
|     | 3      | Menu and Screen Index                                         |          |

| • |  |  |
|---|--|--|
|   |  |  |
|   |  |  |
|   |  |  |
|   |  |  |
|   |  |  |
|   |  |  |
|   |  |  |
|   |  |  |
|   |  |  |
|   |  |  |
|   |  |  |

## **Part 1** General Information

#### 1 Basic Provisions

# A Purpose

This handbook provides automation procedure for administering loan deficiency payments (LDP) for 2022 and subsequent crop years.

Note: Follow 15-PS for 2021 and prior crop years.

## **B** Authority and Responsibility

PDD has the authority and responsibility for the automation instructions in this handbook. PSD has the authority and responsibility for policy outlined in the related handbooks.

## C Related Handbooks

The following FSA handbooks are related to LDP's.

| IF the area of concern is about                             | THEN see                  |
|-------------------------------------------------------------|---------------------------|
| audits and investigations                                   | 9-AO.                     |
| program appeals                                             | 1-APP.                    |
| document retention period                                   | 32-AS.                    |
| approved abbreviations, signatures, and authorizations      | 1-CM.                     |
| loan and LDP provisions for cotton                          | 7-CN.                     |
| acreage compliance                                          | 2-CP.                     |
| conservation compliance                                     | 6-CP.                     |
| interest rates                                              | 50-FI.                    |
| establishing claims                                         | 58-FI.                    |
| prompt payment provisions                                   | 61-FI.                    |
| reporting to IRS                                            | 62-FI.                    |
| receipts, payments, and deposits                            | 64-FI.                    |
| commodity data specific to wheat, feed grains, and oilseeds | 2-LP Grains and Oilseeds. |
| loan and LDP provisions for honey                           | 2-LP Honey.               |
| loan and LDP provisions for peanuts 2-LP Peanuts.           |                           |
| loan and LDP provisions for rice                            | 2-LP Rice.                |
| MAL and LDP provisions for 2008 and subsequent years        | 8-LP.                     |
| web-based eligibility records                               | 3-PL.                     |
| actively engaged determinations 6-PL.                       |                           |
| foreign persons provisions                                  | 6-PL.                     |
| payment eligibility determinations                          | 6-PL.                     |
| LDP's for 2021 and prior crop years 15-PS.                  |                           |
| Commodity Loan Processing System (CLPS) 16-PS.              |                           |
| Loan and LDP Administrative Systems (LPAS, RQMS)            | 17-PS.                    |

# 2 Responsibilities

# A Background

The responsibilities for LDP functions described in this paragraph are in addition to the responsibilities in applicable 2-LP, 8-LP, and 7-CN handbooks.

## **B** Office Responsibilities

The following table describes the responsibilities of each office for LDP activity.

| Office        | Responsibilities                                                     |
|---------------|----------------------------------------------------------------------|
| PDD           | Implements automated processes to support LDP functions in State and |
|               | County Offices.                                                      |
|               | Provides procedural assistance to State Offices on data entry        |
|               | requirements and software operations.                                |
| PSD           | Provides LDP policies for administering and delivering price support |
|               | programs.                                                            |
| State Offices | Provides application training to County Offices.                     |
|               | Provides procedural assistance to County Offices on data entry       |
|               | requirements and software operations.                                |
| KC-ITSD       | Develops software and provides technical assistance to PDD.          |

## **3** Receipt for Service (RFS)

#### A Overview

1-RFS provides policy for RFS and all LDP activity should be documented using RFS-Receipt for Service.

Note: RFS-Receipt for Service training materials can be found on the DAFP Internet site.

## **B** Example of Receipt for Service Screen

The following is an example of the Receipt for Service Screen.

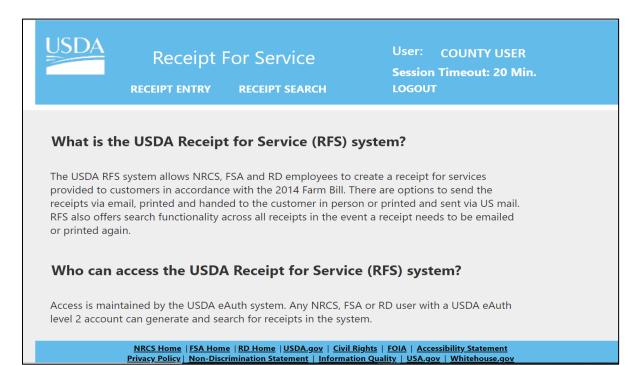

#### C Action

Access the RSF application according to the following table.

| Step | Action                                                           |
|------|------------------------------------------------------------------|
| 1    | Access the FSA Applications Intranet page at                     |
|      | https://intranet.fsa.usda.gov/fsa/applications.asp.              |
| 2    | Under "FSA Applications", "Applications Directory", CLICK "P-Z". |
| 3    | CLICK "RFS – Receipt for Service".                               |

## 4 Notifications

#### A Overview

To assist County Offices with timely processing agreements and applications submitted by producers, users must subscribe to the specific notifications located at the Business Notification website.

## **B** Example of Notification Events Screen

The following is an example of the Notification Events Screen filtered by LDP application and Service Center event.

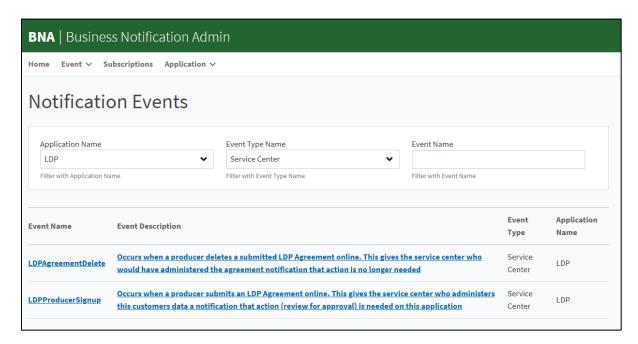

## C Action

Access the Business Notification application according to the following table.

| Step | Action                                                           |
|------|------------------------------------------------------------------|
| 1    | Access the FSA Applications Intranet page at                     |
|      | https://intranet.fsa.usda.gov/fsa/applications.asp.              |
| 2    | Under "FSA Applications", "Applications Directory", CLICK "A-C". |
| 3    | CLICK "Business Notification Admin".                             |

## 5-19 (Reserved)

## Part 2 LDP Application System

#### 20 General Information

#### A Overview

LDP is a web-based system that automates the process of obtaining a loan deficiency payment for FSA customers (producers) and County Offices. LDP reads eligibility information from shared applications and automatically directs the payment for processing.

## **B** Functionality

Follow the instructions in this handbook to accomplish the following LDP activities:

- agreements
- applications
- servicing.

## **C** Application Types

LDP applications can be processed for the following storage and location types:

- farm stored
- sold/fed/delivered
- warehouse stored
- open storage
- gin direct/lost beneficial interest (cotton)
- irrevocable post-ginning (cotton).

**Note:** Graze Out payments will be included in a future release. Until software is enhanced, contact the State Office specialist for assistance.

## **D** Eligible Commodities

Eligible commodities are outlined in 2-LP, 8-LP, and 7-CN as applicable.

## 21 Accessing LDP System

## A Overview

All LDP functions:

- are automated within the web-based software
- can only be updated by FSA employees with eAuthentication Level II certification.

## **B** Authorized Users

The system allows the following users access to the LDP system.

<u>National Authorized users</u> will be able to access and perform servicing functions for all States and counties nationwide.

<u>State Authorized users</u> will be able to access and perform servicing functions for any producer that has a legacy link in that State.

<u>County users</u> will be able to access and perform servicing functions for any producer that has a legacy link to that county.

**Note:** FSA employees without 1 of these roles will have read-only access.

## C Accessing LDP System

Access the LDP application according to the following table.

| Step | Action                                                           |
|------|------------------------------------------------------------------|
| 1    | Access the FSA Applications Intranet page at                     |
|      | https://intranet.fsa.usda.gov/fsa/applications.asp.              |
| 2    | Under "FSA Applications", "Applications Directory", CLICK "G-O". |
| 3    | CLICK "LDP-Loan Deficiency Payments".                            |

#### 22 Welcome to LDP Screen

#### A Overview

After the user has logged onto the LDP system, the Welcome to LDP Screen is displayed. This screen provides users direct access to LDP functions based on selection criteria for a producer or county.

## **B** Example of Welcome to LDP Screen

The following is an example of the Welcome to LDP Screen.

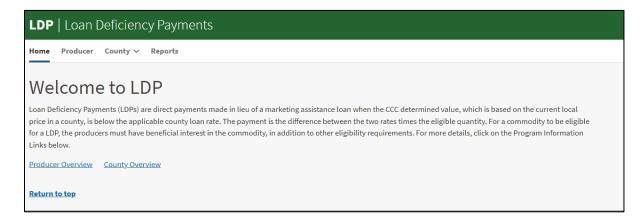

## C Field Descriptions and Actions

The following table provides the descriptions and actions for the top navigation banner.

| Field/Button | Description/Action                                                                                          |
|--------------|----------------------------------------------------------------------------------------------------|
| Producer     | Redirects user to the Common Selection Screen.                                                              |
|              | CLICK "Producer" to proceed to the Common Selection Screen to select the applicable State and county.       |
|              | After a State and county have been selected, the user will select a producer from SCIMS.                    |
| County       | Clicking either of the following options will redirect user to the Common Selection Screen.                 |
|              | "Bulk Acceptance"                                                                                           |
|              | • "County Overview".                                                                                        |
|              | After a State and county have been selected, the system will proceed based on the drop-down menu selection. |
| Reports      | A future release will provide a link to LDP reports in SORS.                                                |

**Note:** The producer and county selections can also be accessed through the hyperlinks at the bottom of the Welcome to LDP Screen.

## 23 Producer Overview Screen

## A Overview

The Producer Overview Screen is the starting point for creating an agreement or application.

## **B** Example of Producer Overview Screen

The following is an example of the Producer Overview Screen.

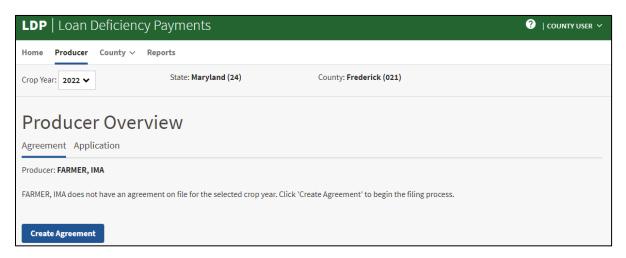

## C Field Descriptions and Actions

The following table provides the descriptions and actions for the Producer Overview Screen.

| Field/Button | Description/Action                                                                 |  |  |  |
|--------------|------------------------------------------------------------------------------------|--|--|--|
| Crop Year    | Allows the user to select the crop year.                                           |  |  |  |
| State        | Displays the administrative State.                                                 |  |  |  |
| County       | Displays the administrative county.                                                |  |  |  |
| Agreement    | Allows the user to create agreements (CCC-633 EZ Page 1) if not already created.   |  |  |  |
|              | Follow paragraph 50 to create an agreement.                                        |  |  |  |
| Application  | Allows the user to create an application.                                          |  |  |  |
|              | <b>Note:</b> An application can only be created after an agreement has been filed. |  |  |  |
|              | Follow Section 1 to create an application.                                         |  |  |  |

## **24 County Overview Screen**

## A Overview

The County Overview Screen allows the user to create an application or service an existing application for the selected State and county.

## **B** Example of County Overview Screen

The following is an example of the County Overview screen.

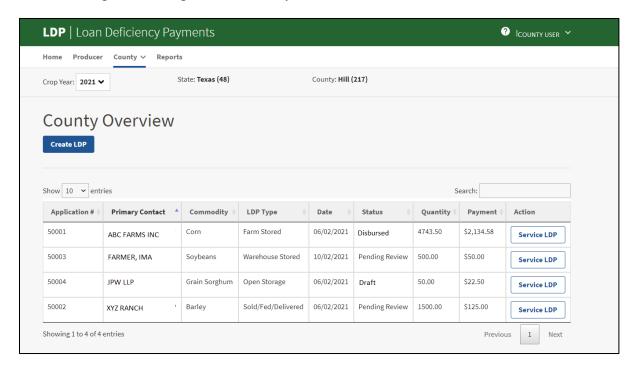

## C Field Descriptions and Actions

The following table provides the descriptions and actions for the County Overview Screen.

| Field/Button | Description/Action                                                         |  |  |  |
|--------------|----------------------------------------------------------------------------|--|--|--|
| Crop Year    | Allows the user to select the crop year.                                   |  |  |  |
| State        | Displays the administrative State.                                         |  |  |  |
| County       | Displays the administrative county.                                        |  |  |  |
| Create LDP   | CLICK "Create LDP". The Producer Selection Screen is displayed             |  |  |  |
|              | allowing the user to select a producer.                                    |  |  |  |
| Search bar   | Allows the user to filter applications based upon entered search criteria. |  |  |  |
|              |                                                                            |  |  |  |
|              | <b>Example:</b> If the user types "Draft", the system will display all     |  |  |  |
|              | applications in "Draft" status.                                            |  |  |  |

# 24 County Overview Screen (Continued)

# **C** Field Descriptions and Actions (Continued)

| Field/Button  | Description/Action                                                         |                                                                                                    |  |  |  |  |
|---------------|----------------------------------------------------------------------------|----------------------------------------------------------------------------------------------------|--|--|--|--|
| Application # | Displays the system generated application number.                          |                                                                                                    |  |  |  |  |
| Primary       | Displays the primary contact for the application.                          |                                                                                                    |  |  |  |  |
| Contact       |                                                                            |                                                                                                    |  |  |  |  |
| Commodity     | Displays the o                                                             | commodity name.                                                                                                    |  |  |  |  |
| LDP Type      | Displays the type of LDP application. See Exhibit 2 for definitions of the |                                                                                                    |  |  |  |  |
|               | application ty                                                             | pes.                                                                                                    |  |  |  |  |
| Date          | Displays the r                                                             | equest date.                                                                                                    |  |  |  |  |
| Status        | Indicator                                                                  | Description                                                                                                    |  |  |  |  |
|               | Cancelled                                                                  | The application has been disbursed and cancelled. When an application is cancelled, a receivable will automatically |  |  |  |  |
|               |                                                                            | be established in NRRS, and the quantity will return to the RQMS record.                                            |  |  |  |  |
|               | Deleted                                                                    | The application has been deleted before disbursal.                                                                  |  |  |  |  |
|               |                                                                            | <b>Note:</b> When an application is deleted, the quantity will return to the RQMS record.                           |  |  |  |  |
|               | Disapproved                                                                | · ·                                                                                                    |  |  |  |  |
|               | Disapproved                                                                |                                                                                                    |  |  |  |  |
|               |                                                                            | <b>Note:</b> When an application is disapproved, the quantity will not return to the RQMS record.                   |  |  |  |  |
|               | Disbursed                                                                  | The application has been approved and a payment has                                                                 |  |  |  |  |
|               |                                                                            | automatically been sent to NPS.                                                                                     |  |  |  |  |
|               | Draft                                                                      | The application has quantity recorded and an application                                                            |  |  |  |  |
|               |                                                                            | number has been assigned.                                                                                           |  |  |  |  |
|               | Initiated                                                                  | An application has been started, but quantity has not been recorded.                                                |  |  |  |  |
|               | Pending                                                                    | An application has been entered and the 2 <sup>nd</sup> party review                                                |  |  |  |  |
|               | Approval has been recorded. The application is ready for Co                |                                                                                                    |  |  |  |  |
|               |                                                                            | determination.                                                                                                    |  |  |  |  |
|               | Pending                                                                    | An application has been entered and producer signature                                                              |  |  |  |  |
|               | Review                                                                     | has been recorded. The application is ready for 2 <sup>nd</sup> party                                               |  |  |  |  |
|               |                                                                            | review.                                                                                                    |  |  |  |  |
|               | Withdrawn                                                                  | The application has been withdrawn.                                                                                 |  |  |  |  |
| Quantity      | Displays the quantity for the application.                                 |                                                                                                    |  |  |  |  |
| Payment       | Displays the gross payment amount.                                         |                                                                                                    |  |  |  |  |
| Action        | Allows the us                                                              | Allows the user to edit an application                                                                              |  |  |  |  |
|               | CLICK "Service LDP".                                                       |                                                                                                    |  |  |  |  |

# **25-49 (Reserved)**

## 50 Creating Agreements

#### A Overview

An agreement (CCC-633 EZ Page 1) is required before an application can be entered in the system.

**Note:** Only 1 agreement can be recorded nationwide for a producer per crop year.

From the Welcome to LDP Screen:

- CLICK "Producer" from the top navigation bar
- CLICK "Create Agreement" on the Producer Overview Screen
- the LDP Agreement Acceptance Screen is displayed.

## **B** Example of LDP Agreement Acceptance Screen

The following is an example of the LDP Agreement Acceptance Screen.

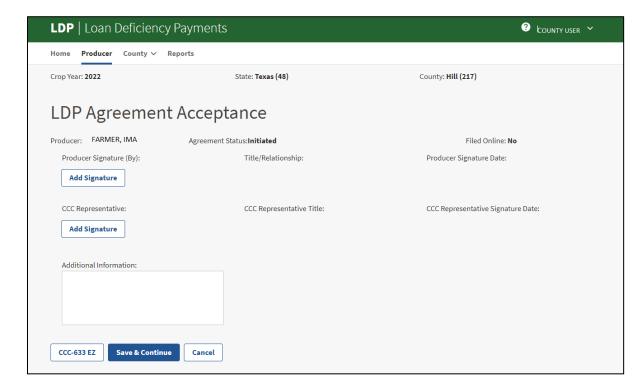

# C Field Descriptions and Actions

The following table provides the descriptions and actions for the LDP Agreement Acceptance Screen.

| Field/Button                                                      | Description/Action                                                   |  |  |
|-------------------------------------------------------------------|----------------------------------------------------------------------|--|--|
| Crop Year                                                         | Allows the user to select the crop year.                             |  |  |
| State                                                             | Displays the administrative State.                                   |  |  |
| County                                                            | Displays the administrative county.                                  |  |  |
| Producer                                                          | Displays the administrative county.  Displays the producer's name.   |  |  |
| Agreement Status                                                  | Displays agreement status.                                           |  |  |
| Filed Online                                                      | Indicates if the agreement was filed online.                         |  |  |
| Producer Signature                                                | Allows the user to add the name, title/relationship, and signature   |  |  |
| (By)                                                              | date of the individual signing CCC-633-EZ Page 1.                    |  |  |
| Add Signature                                                     |                                                                      |  |  |
|                                                                   | CLICK "Add Signature" to add the following information for the       |  |  |
|                                                                   | producer or representative:                                          |  |  |
|                                                                   |                                                                      |  |  |
|                                                                   | • name                                                               |  |  |
|                                                                   | • title/relationship                                                 |  |  |
|                                                                   | • signature date.                                                    |  |  |
| Title/Relationship                                                | Displays the title/relationship of the individual filing the         |  |  |
|                                                                   | agreement.                                                           |  |  |
| Producer Signature                                                | Displays the producer/representative's signature date.               |  |  |
| Date                                                              |                                                                      |  |  |
| CCC Representative                                                | Allows the user to add the name, title, and signature date of the    |  |  |
| Add Signature                                                     | authorized CCC representative that accepted CCC-633 EZ Page 1.       |  |  |
|                                                                   |                                                                      |  |  |
|                                                                   | CLICK "Add Signature" to add the following information for the       |  |  |
|                                                                   | CCC representative:                                                  |  |  |
|                                                                   | a nome                                                               |  |  |
|                                                                   | <ul><li>name</li><li>title</li></ul>                                 |  |  |
|                                                                   |                                                                      |  |  |
| CCC Pannagantativa                                                | • signature date.  Displays the name of the CCC representative.      |  |  |
| CCC Representative                                                | Displays the name of the CCC representative.                         |  |  |
| CCC Representative Title                                          | Displays the position of the CCC representative.                     |  |  |
| CCC Representative                                                | Displays the CCC representative's signature date.                    |  |  |
| Signature Date                                                    | Displays the eee representative's signature date.                    |  |  |
| Additional                                                        | Optional field for additional information relating to the agreement. |  |  |
| Information                                                       | Optional field for additional information relating to the agreement. |  |  |
|                                                                   | Warning: PII cannot be included in the freeform field.               |  |  |
| CCC-633 EZ                                                        | CLICK "CCC-633 EZ" to download a printable PDF.                      |  |  |
| Save & Continue                                                   | CLICK "Save & Continue" to submit agreement.                         |  |  |
| Cancel CLICK "Cancel" to cancel and return to the Producer Overvi |                                                                      |  |  |
|                                                                   | Screen.                                                              |  |  |

## 51 Editing Agreements

#### A Overview

An agreement can be edited:

- after the producer signature information has been entered
- before the CCC representative information has been saved.

**Note:** An agreement cannot be edited after the CCC representative information has been saved. If entered in error, the agreement must be deleted according to paragraph 52.

## **B** Example of Pending CCC Representative Signature Screen

The following is an example of an agreement pending the CCC representative information.

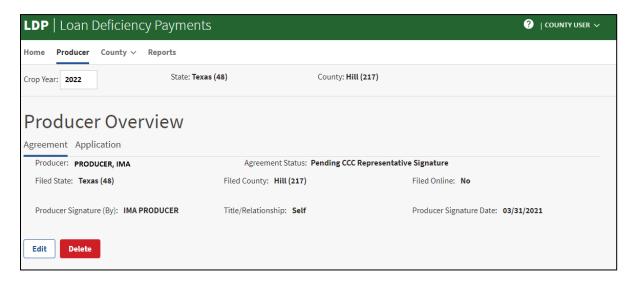

#### C Action

From the Producer Overview Screen, CLICK "Edit". The user will be able to edit information according to paragraph 50.

## 52 Deleting Agreements

#### A Overview

If an agreement has been entered in error, the user can delete the agreement if an application has not been created for the applicable crop year.

## **B** Example of Filed LDP Agreement

The following is an example of an agreement with the producer signature information entered that is eligible for deletion.

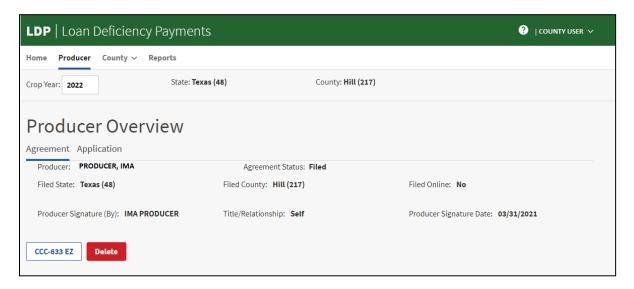

## C Action

From the Producer Overview Screen, CLICK "Delete" to delete the agreement.

## 53 Bulk Agreement Acceptance

#### A Overview

Agreements can be saved in the system with or without entering the CCC representative information. When agreements have been entered without the CCC representative information, the user has the option to bulk accept multiple agreements to reduce processing time and workload.

**Note:** Only agreements with a status of "Pending CCC Representative" will display on the Select Agreements for Bulk Acceptance Screen.

From the Welcome to LDP Screen:

- CLICK "County" on the top navigation bar
- CLICK "Bulk Acceptance" from the drop-down menu
- select the State and county from the Common Selection Screen
- the Select Agreements for Bulk Acceptance Screen is displayed.

## **B** Example of Select Agreements for Bulk Acceptance Screen

The following is an example of the Select Agreements for Bulk Acceptance Screen.

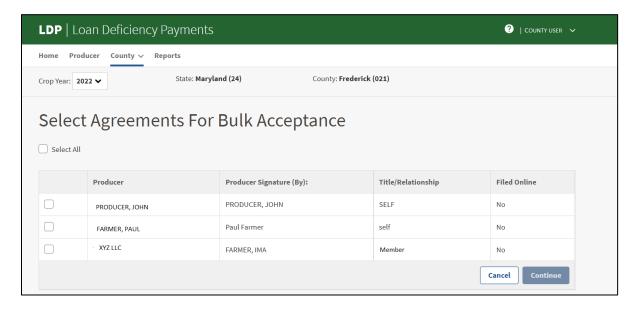

# 53 Bulk Agreement Acceptance (Continued)

# C Field Descriptions and Actions

The following table provides the descriptions and actions for the Select Agreements for Bulk Acceptance Screen.

| Field/Button            | Description/Action                                                         |  |  |  |
|-------------------------|----------------------------------------------------------------------------|--|--|--|
| Crop Year               | Allows the user to select the crop year.                                   |  |  |  |
| State                   | Displays the administrative State.                                         |  |  |  |
| County                  | Displays the administrative county.                                        |  |  |  |
| Select All              | CLICK the "Select All" checkbox to accept multiple agreements.             |  |  |  |
| Checkbox                | Click 1 or more check boxes.                                               |  |  |  |
| Producer                | Displays the name of the producer.                                         |  |  |  |
| Producer Signature (By) | Displays the signature of the individual who filed the agreement.          |  |  |  |
| Title/Relationship      | Displays the title/relationship of the individual who filed the agreement. |  |  |  |
| Filed Online            | Indicates if the agreement was filed online.                               |  |  |  |
| Continue                | CLICK "Continue" to proceed to the Agreement Bulk                          |  |  |  |
|                         | Acceptance Screen and enter the CCC representative information.            |  |  |  |
| CCC Representative      | Enter the CCC representative's name.                                       |  |  |  |
| CCC Representative      | Enter the position of the CCC representative.                              |  |  |  |
| Title                   |                                                                            |  |  |  |
| CCC Representative      | Enter the date by either:                                                  |  |  |  |
| Signature Date          |                                                                            |  |  |  |
|                         | • entering the date in MM/DD/YY format                                     |  |  |  |
|                         | • clicking the "Calendar" icon.                                            |  |  |  |
| Cancel                  | CLICK "Cancel" to cancel and return to the Welcome to LDP                  |  |  |  |
|                         | Screen.                                                                    |  |  |  |
| Save                    | CLICK "Save" to complete the bulk acceptance.                              |  |  |  |

# **54-99 (Reserved)**

## Part 4 LDP Applications

## **Section 1** Creating LDP Applications

#### 100 General Overview

#### A Overview

An application can be created by either clicking "Producer" or "County" from the Welcome to LDP Screen top navigation bar.

#### **B** Action

From the Welcome to LDP Screen, if the user selects:

- "Producer", the producer's name will be pre-populated before the Producer Selection Screen is displayed.
- "County", the producer must be added from the Producer Selection Screen.

**Note:** If an agreement is not on file, the system will redirect the user to file an agreement before an application can be created.

#### C Header Information for Each Screen

The following table provides the standard header information displayed on each screen.

| Field                 | Description                                            |  |  |
|-----------------------|--------------------------------------------------------|--|--|
| Crop Year             | Displays the crop year.                                |  |  |
| Primary Contact       | Displays the primary contact's name.                   |  |  |
| Application Type      | Displays the application type.                         |  |  |
| State                 | Displays the administrative State.                     |  |  |
| Commodity             | Displays the selected commodity.                       |  |  |
| Application #         | Displays the system generated application number.      |  |  |
| County                | Displays the administrative county.                    |  |  |
| Class                 | Displays the selected commodity class.                 |  |  |
| Status                | Displays the application status.                       |  |  |
| Reference Information | Displays optional information entered on the Commodity |  |  |
|                       | Selection Screen.                                      |  |  |

## 101 Producer Information

## A Overview

The Producer Selection Screen allows the user to enter the producer information.

## **B** Example of Producer Selection Screen

The following is an example of the Producer Selection Screen when "Producer" was selected from the Welcome to LDP Screen top navigation bar.

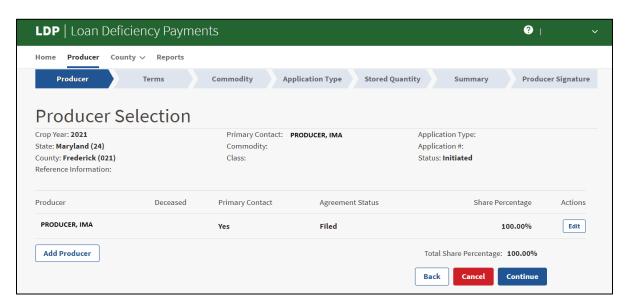

## C Field Descriptions and Actions

The following table provides the descriptions and actions for the Producer Selection Screen.

| Field/Button     | Description/Action                                                      |  |  |  |
|------------------|-------------------------------------------------------------------------|--|--|--|
| Producer         | Displays the producer's name.                                           |  |  |  |
| Deceased         | Indicates if producer is deceased.                                      |  |  |  |
| Primary Contact  | Indicates whether the producer is the primary contact.                  |  |  |  |
| Agreement Status | Displays the agreement status.                                          |  |  |  |
| Share Percentage | Displays the share percentage.                                          |  |  |  |
| Action           | Allows the user to add or edit the share percentage and primary contact |  |  |  |
|                  | fields.                                                                 |  |  |  |
| Add Producer     | CLICK to add producer if:                                               |  |  |  |
|                  |                                                                         |  |  |  |
|                  | not already displayed                                                   |  |  |  |
|                  | for applications with multiple producers.                               |  |  |  |
| Back             | CLICK "Back" to proceed to the "Service LDP" screen. User will then     |  |  |  |
|                  | CLICK "Cancel" to return to the applicable Overview Screen.             |  |  |  |
| Cancel           | CLICK "Cancel" to return to the applicable Overview Screen.             |  |  |  |
| Continue         | CLICK "Continue" to proceed to the "Terms" tab after the share          |  |  |  |
|                  | percentage equals 100% and the primary contact has been selected.       |  |  |  |

## 102 Edit Producer Screen

#### A Overview

The Edit Producer Screen allows the user to enter the:

- share percentage
- primary contact indicator.

## **B** Example of Edit Producer Screen

The following is an example of the Edit Producer Screen.

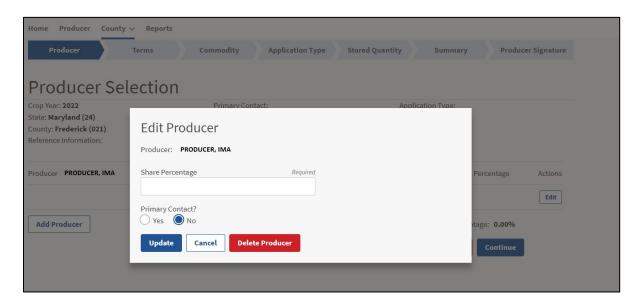

## C Field Descriptions and Actions

The following table provides the descriptions and actions for the Edit Producer Screen.

| Field/Button     | Description/Action                                       |  |  |  |
|------------------|----------------------------------------------------------|--|--|--|
| Producer         | Displays the producer's name from the Producer Selection |  |  |  |
|                  | Screen.                                                  |  |  |  |
| Share Percentage | Enter the producer's percentage of the payment.          |  |  |  |
| Primary Contact  | Check the "Yes" or "No" radio button.                    |  |  |  |
| Update           | CLICK "Update" to save information.                      |  |  |  |
| Cancel           | CLICK "Cancel" to cancel.                                |  |  |  |
|                  |                                                          |  |  |  |
|                  | User will return to the Producer Selection Screen.       |  |  |  |
| Delete Producer  | CLICK "Delete Producer" to remove the selected producer. |  |  |  |
|                  |                                                          |  |  |  |
|                  | User will return to Producer Selection Screen.           |  |  |  |

#### 103 Deceased Producers

#### A Overview

According to 8-LP, a deceased producer's heir will succeed to the deceased producer's reasonable quantity record. The heir will file the agreement, application, and required eligibility documentation. The payment will be issued using the heir's TIN.

To use the deceased producer's reasonable quantity record, the user will select the deceased producer before adding the heir to the application

**Warning:** The application process cannot proceed without selecting an heir.

**Note:** The heir must have an agreement filed according to Part 3.

## **B** Example of Deceased Producer

The following is an example of the Producer Selection Screen when adding an heir for the deceased producer.

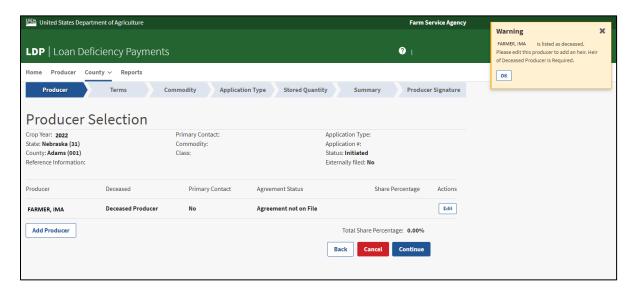

#### C Action

From the Producer Selection Screen:

- CLICK "Edit"
- CLICK "Add Heir"
- the user will proceed to select the heir from SCIMS.

Edit the share percentage and primary contact indicator according to paragraph 102.

## 104 Eligibility Warning Message Screen

#### A Overview

The system will perform an initial eligibility check after adding the producer. Eligibility issues will display in a warning message (i.e. missing AGI form) which allows the user to resolve.

The user can select "Yes" to continue the application process; however, the application cannot be approved until the eligibility conditions are met.

## **B** Example of Eligibility Warning Message

The following is an example of the eligibility warning message.

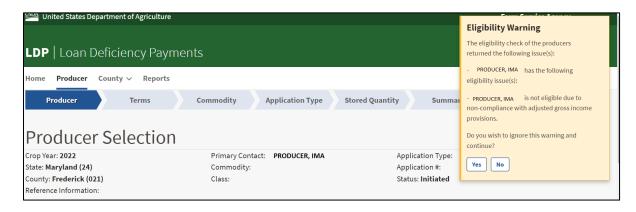

## 105 Terms Information

#### A Overview

The "Terms" tab allows the user to answer certification questions regarding federal non-tax debt compliance.

## **B** Example of Producer Delinquent Debt Screen

The following is an example of the Producer Delinquent Debt Screen.

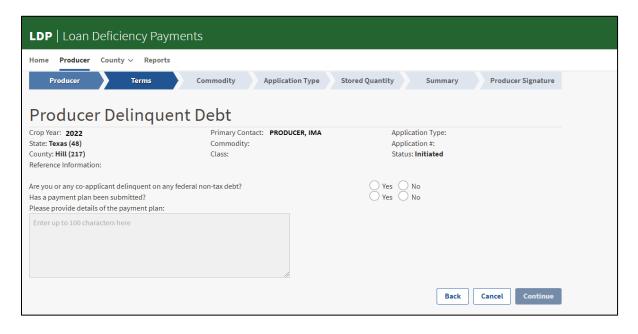

# 105 Terms Information (Continued)

# C Field Descriptions and Actions

The following table provides descriptions and actions for the Producer Delinquent Debt Screen.

| Field/Button               | Description/Action                                                                                                    |
|----------------------------|----------------------------------------------------------------------------------------------------|
| Are you or any             | Select either "Yes" or "No".                                                                                                    |
| co-applicant delinquent on |                                                                                                    |
| any federal non-tax debt?  |                                                                                                    |
| Has a payment plan been    | Enabled only if "Yes" selected for the delinquent debt                                                                                                    |
| submitted?                 | question.                                                                                                    |
|                            | Select either "Yes" or "No".                                                                                                    |
|                            | <b>Note:</b> If a payment plan has not been submitted, a warning message will display indicating that the application cannot be approved until a plan is on file. |
| Please provide details of  | Freeform field up to 100 characters to allow the user to                                                                                                    |
| the payment plan:          | describe the payment plan details.                                                                                                    |
|                            |                                                                                                    |
|                            | Warning: PII cannot be included in the freeform field.                                                                                                    |
| Back                       | CLICK "Back" to return to the Producer Selection Screen.                                                                                                    |
|                            |                                                                                                    |
|                            | <b>Note:</b> Edits are not saved.                                                                                                    |
| Cancel                     | CLICK "Cancel" to return to the Producer Overview Screen.                                                                                                    |
| Continue                   | CLICK "Continue" to proceed to the Commodity Selection                                                                                                    |
|                            | Screen.                                                                                                    |

## 106 Commodity Information

#### A Overview

The Commodity Selection Screen allows the user to complete the commodity information for the application.

**Note:** Only the producer's eligible commodities which have a reasonable quantity (RQ) record established for the applicable crop year will be available for selection.

## **B** Example of Commodity Selection Screen

The following is an example of the Commodity Selection Screen.

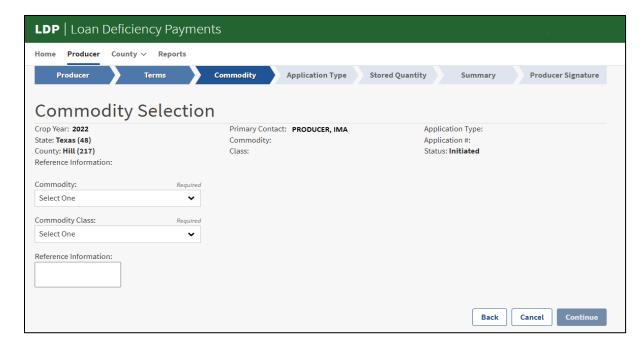

# 106 Commodity Information (Continued)

# C Field Descriptions and Actions

The following table provides the descriptions and actions for the Commodity Selection Screen.

| Field/Button          | Description/Action                                           |  |  |
|-----------------------|--------------------------------------------------------------|--|--|
| Commodity             | Select the commodity from the drop-down menu.                |  |  |
| Commodity Class       | Select the commodity class from the drop-down menu.          |  |  |
| Reference Information | Optional field for additional information.                   |  |  |
|                       |                                                              |  |  |
|                       | Warning: PII cannot be included in the freeform field.       |  |  |
| Back                  | CLICK "Back" to return to the Producer Selection Screen.     |  |  |
|                       |                                                              |  |  |
|                       | <b>Note:</b> Edits are not saved.                            |  |  |
| Cancel                | CLICK "Cancel" to cancel and return to the Producer Overview |  |  |
|                       | Screen.                                                      |  |  |
| Continue              | CLICK "Continue" to proceed to the Application Type Screen.  |  |  |

## 107 Application Type Information

#### A Overview

The "Application Type" tab allows the user to select the application type based on the commodity and storage type.

## **B** Example of LDP Application Type Selection Screen

The following is an example of the LDP Application Type Selection Screen.

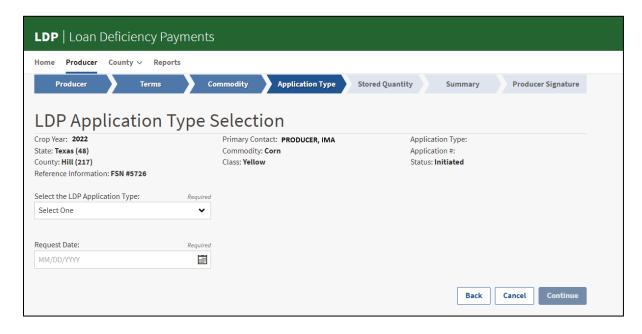

# 107 Application Type Information (Continued)

# C Field Descriptions and Actions

The following table provides the descriptions and actions for the LDP Application Type Selection Screen.

| Field/Button     | Description/Action                                           |  |  |
|------------------|--------------------------------------------------------------|--|--|
| Select the LDP   | Select the application type from the drop-down menu.         |  |  |
| Application Type |                                                              |  |  |
| Request Date     | Enter the date CCC-633 EZ Page 2, 3, 4 is received in the    |  |  |
|                  | County Office by either:                                     |  |  |
|                  |                                                              |  |  |
|                  | • entering the date in MM/DD/YY format                       |  |  |
|                  | • clicking the "Calendar" icon.                              |  |  |
| Back             | CLICK "Back" to return to the Commodity Selection Screen.    |  |  |
|                  |                                                              |  |  |
|                  | <b>Note:</b> Edits are not saved.                            |  |  |
| Cancel           | CLICK "Cancel" to cancel and return to the Producer Overview |  |  |
|                  | Screen.                                                      |  |  |
| Continue         | CLICK "Continue" to proceed to the Stored Quantity Screen.   |  |  |

# 108-129 (Reserved)

| • |  |  |
|---|--|--|
|   |  |  |
|   |  |  |
|   |  |  |
|   |  |  |
|   |  |  |
|   |  |  |
|   |  |  |
|   |  |  |
|   |  |  |
|   |  |  |
|   |  |  |

### 130 Farm Stored Quantity Screen

#### A Overview

The Farm Stored Quantity Screen allows the user to review the available quantity and add the storage location.

### **B** Example of Farm Stored Quantity Screen

The following is an example of the Farm Stored Quantity Screen.

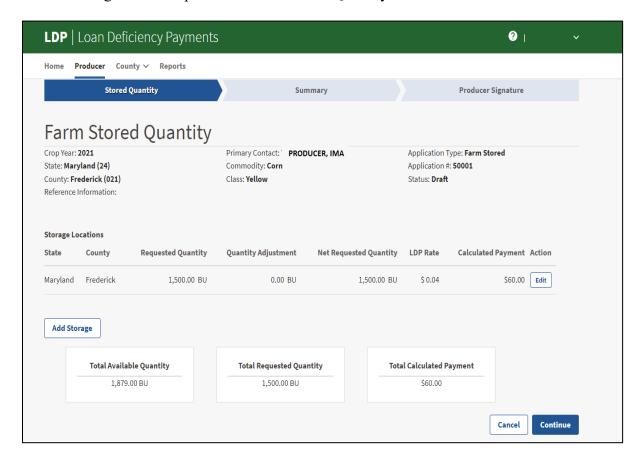

The following table provides the descriptions and actions for the Farm Stored Quantity Screen.

| Field/Button           | Description/Action                                                                                               |
|------------------------|----------------------------------------------------------------------------------------------------|
| State                  | Displays the State where the commodity is physically stored.                                                     |
| County                 | Displays the county where the commodity is physically stored.                                                    |
| Requested Quantity     | Displays the requested quantity.                                                                                 |
| Quantity Adjustment    | Displays the quantity affected by excess moisture.                                                               |
| Net Requested Quantity | Displays the net quantity after the quantity affected by excess moisture is reduced from the requested quantity. |
| LDP Rate               | Displays the LDP rate in effect based on the request date and location.                                          |
| Calculated Payment     | Displays the gross calculated payment.                                                                           |
| Action                 | Allows user to edit the storage location details.                                                                |
|                        | CLICK "Edit" to proceed to the Farm Storage Location Screen.                                                     |
| Add Storage            | CLICK "Add Storage" to enter storage location details. The Farm Stored Location Screen will display.             |
| Total Available        | Displays the total available quantity for the commodity from                                                     |
| Quantity               | RQMS.                                                                                                    |
| Total Requested        | Displays the total requested quantity.                                                                           |
| Quantity               |                                                                                                    |
| Total Calculated       | Displays the total LDP payment.                                                                                  |
| Payment                |                                                                                                    |
| Back                   | CLICK "Back" to return to the previous screen before quantity is added.                                          |
|                        | Note: Edits are not saved.                                                                                       |
| Cancel                 | CLICK "Cancel" to cancel and return to the Producer Overview                                                     |
|                        | Screen.                                                                                                    |
| Continue               | CLICK "Continue" to proceed to the Summary Screen.                                                               |
|                        | <b>Note:</b> Farm Stored Location details must be entered before user can continue to the Summary Screen.        |

#### 131 Farm Stored Location Screen

#### A Overview

The Farm Stored Location Screen allows the user to enter the storage location details.

#### **B** Example of Farm Stored Location Screen

The following is an example of the Farm Stored Location Screen based on a "Certified" source of quantity selection.

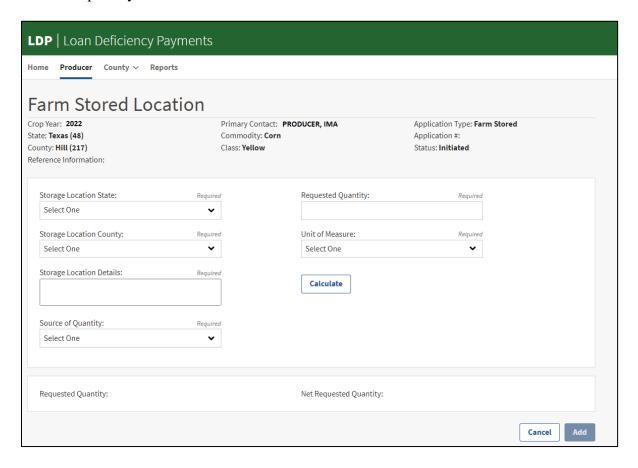

### C Field Descriptions and Actions

The following table provides the descriptions and actions for the Farm Stored Location Screen based on the source of quantity selection, "Certified".

| Field/Button     | Description/Action                                                 |
|------------------|--------------------------------------------------------------------|
| Storage Location | Select the State where the commodity is physically stored from the |
| State            | drop-down menu.                                                    |
| Storage Location | Select the county where the commodity is physically stored from    |
| County           | the drop-down menu.                                                |

# 131 Farm Stored Location Screen (Continued)

# **C** Field Descriptions and Actions (Continued)

| Field/Button            | Description/Action                                                                            |
|-------------------------|-----------------------------------------------------------------------------------------------|
| Storage Location        | Required freeform field up to 75 characters to enter storage                                  |
| Details                 | location details.                                                                             |
|                         |                                                                                               |
| Carrier of Oreantity    | Warning: PII cannot be included in the freeform field.                                        |
| Source of Quantity      | Select either of the following from the drop-down menu:                                       |
|                         | "Certified"                                                                                   |
|                         | "Production Evidence"                                                                         |
|                         | 1 Toddenon Evidence                                                                           |
|                         | <b>Note:</b> User will be required to answer if evidence was reduced for moisture.            |
|                         |                                                                                               |
|                         | "Measurement Service".                                                                        |
|                         | <b>Note:</b> User will be able to select whether to set a specific quantity.                  |
| Requested Quantity      | Allows user to enter the requested quantity.                                                  |
| Unit of Measure         | Select the unit of measure from the drop-down menu.                                           |
| Has the production      | This question is only displayed when the source of quantity                                   |
| evidence provided been  | selected is "Production Evidence".                                                            |
| reduced for moisture?   | Select either "Yes" or "No".                                                                  |
|                         | If "Yes" is selected, the requested quantity is not reduced.                                  |
|                         | If "No" is selected, the requested quantity will be reduced based on the moisture percentage. |
| Moisture %              | This field is only displayed when the source of quantity selected                             |
| Worsture 70             | is "Production Evidence" and "No" is selected for the moisture                                |
|                         | reduction question.                                                                           |
|                         | Enter the moisture percentage.                                                                |
| Set a specific quantity | A radio button is enabled when the source of quantity selected                                |
|                         | is "Measurement Service."                                                                     |
|                         | User can enter a specific net requested quantity based on the                                 |
|                         | measurement service.                                                                          |
| Calculate               | CLICK "Calculate" to populate the quantity.                                                   |
| Requested Quantity      | Displays the requested quantity.                                                              |
| Net Requested Quantity  | Displays the net quantity after applicable reductions.                                        |
| Cancel                  | CLICK "Cancel" to cancel and return to the Farm Stored                                        |
| . 11                    | Quantity Screen.                                                                              |
| Add                     | CLICK "Add" to record storage location details and return to                                  |
|                         | the Farm Stored Quantity Screen.                                                              |

### 132 Sold/Fed/Delivered Quantity Screen

#### A Overview

The Sold/Fed/Delivered Quantity Screen allows the user to review the available quantity and add the sold/fed/delivered location details.

#### B Example of Sold/Fed/Delivered Quantity Screen

The following is an example of the Sold/Fed/Delivered Quantity Screen.

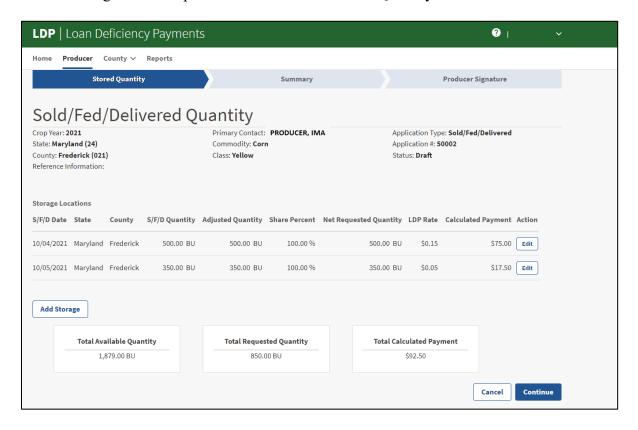

The following table provides the descriptions and actions for the Sold/Fed/Delivered Quantity Screen.

| Field/Button             | Description/Action                                                |
|--------------------------|-------------------------------------------------------------------|
| S/F/D Date               | Displays the sold/fed/delivered date.                             |
| State                    | Displays the State where the commodity was produced.              |
| County                   | Displays the county where the commodity was produced.             |
| S/F/D Quantity           | Displays the requested quantity.                                  |
| Adjusted Quantity        | Displays the quantity after excess moisture adjustment.           |
| Share Percent            | Displays the producer's share percentage.                         |
| Net Requested Quantity   | Displays the net requested quantity after excess moisture         |
|                          | adjustment.                                                       |
| LDP Rate                 | Displays the LDP rate in effect based on the sold/fed/            |
|                          | delivered date and location.                                      |
| Calculated Payment       | Displays the gross calculated payment.                            |
| Action                   | Allows user to edit the storage location details.                 |
|                          |                                                                   |
|                          | CLICK "Edit" to proceed to the Sold/Fed/Delivered                 |
|                          | Location Screen.                                                  |
| Add Storage              | CLICK "Add Storage" to enter the sold/fed/delivered               |
|                          | location details. The Sold/Fed/Delivered Location Screen          |
|                          | will display.                                                     |
| Total Available Quantity | Displays the total available quantity for the commodity           |
|                          | from RQMS.                                                        |
| Total Requested Quantity | Displays the total requested quantity.                            |
| Total Calculated Payment | Displays the total LDP payment.                                   |
| Back                     | CLICK "Back" to return to previous screen before quantity         |
|                          | is added.                                                         |
|                          |                                                                   |
|                          | Note: Edits are not saved.                                        |
| Cancel                   | CLICK "Cancel" to cancel and return to the Producer               |
|                          | Overview Screen.                                                  |
| Continue                 | CLICK "Continue" to proceed to the Summary Screen.                |
|                          |                                                                   |
|                          | <b>Note</b> : Sold/Fed/Delivered Location details must be entered |
|                          | before user can continue to the Summary Screen.                   |

#### 133 Sold/Fed/Delivered Location Screen

#### A Overview

The Sold/Fed/Delivered Location Screen allows the user to enter the sold/fed/delivered location details.

### **B** Example of Sold/Fed/Delivered Location Screen

The following is an example of the Sold/Fed/Delivered Location Screen.

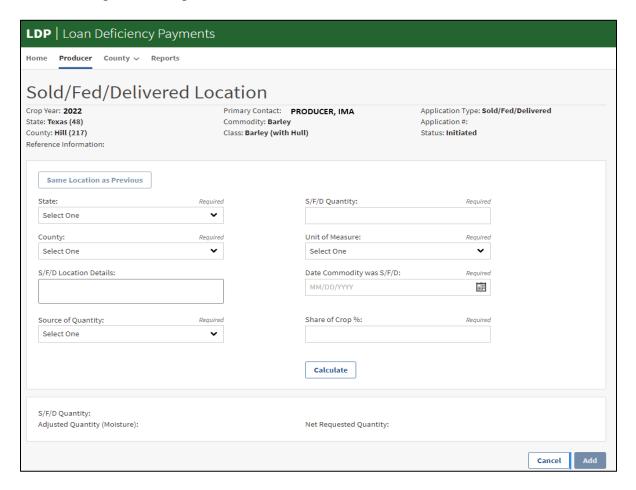

The following table provides the descriptions and actions for the Sold/Fed/Delivered Location Screen.

| Field/Button             | Description/Action                                                    |
|--------------------------|-----------------------------------------------------------------------|
| Same Location as         | Allows user to populate State, county, and sold/fed/delivered         |
| Previous                 | location details from a previous entry.                               |
|                          |                                                                       |
|                          | CLICK "Same Location as Previous" to populate previous                |
|                          | location details.                                                     |
| State                    | Select the State where the commodity is produced from the             |
|                          | drop-down menu.                                                       |
| County                   | Select the county where the commodity is produced from the            |
|                          | drop-down menu.                                                       |
| S/F/D Location           | Optional freeform field up to 75 characters to enter sold/fed/        |
| Details                  | delivered location details.                                           |
|                          |                                                                       |
|                          | Warning: PII cannot be included in the freeform field.                |
| Source of Quantity       | Select either of the following from the drop-down menu:               |
|                          | ((C) ('C' 1))                                                         |
|                          | • "Certified"                                                         |
|                          | "Production Evidence".                                                |
|                          | N                                                                     |
|                          | <b>Note:</b> User will be required to answer if evidence was          |
| C/E/D O                  | reduced for moisture.                                                 |
| S/F/D Quantity           | Allows user to enter the requested quantity.                          |
| Unit of Measure          | Select the unit of measure from the drop-down menu.                   |
| Date Commodity was S/F/D | Enter the date by either:                                             |
| S/F/D                    | - anti-sing 41 - 1-4- in MM/DD/WW former                              |
|                          | • entering the date in MM/DD/YY format                                |
| C1 CC 0/                 | • clicking the "Calendar" icon.                                       |
| Share of Crop %          | Allows user to enter the producer's share percentage of the           |
| Calculate                | commodity.                                                            |
|                          | CLICK "Calculate" to populate the quantity.                           |
| S/F/D Quantity           | Displays the requested quantity.                                      |
| Adjusted Quantity        | Displays the quantity after excess moisture adjustment.               |
| (Moisture)               | Displays the net regressed grantity often excess maisture             |
| Net Requested            | Displays the net requested quantity after excess moisture adjustment. |
| Quantity Cancel          | CLICK "Cancel" to cancel and return to the Producer Overview          |
| Calleel                  | Screen.                                                               |
| Add                      | CLICK "Add" to record the sold/fed/delivered location details         |
| Auu                      | and return to the Sold/Fed/Delivered Quantity Screen.                 |
|                          | and return to the Sold/red/Denvered Quantity Screen.                  |

### 134 Warehouse Stored Source of Quantity Screen

#### A Overview

The Warehouse Stored Source of Quantity Screen allows the user to select the source of quantity for the commodity.

#### **B** Example of Warehouse Stored Source of Quantity Screen

The following is an example of the Warehouse Stored Source of Quantity Screen.

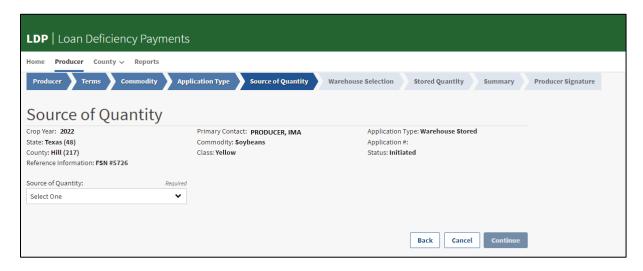

## 134 Warehouse Stored Source of Quantity Screen (Continued)

## C Field Descriptions and Actions

The following table provides the descriptions and actions for the Warehouse Stored Source of Quantity Screen.

| Field/Button       | Description/Action                                                                 |
|--------------------|------------------------------------------------------------------------------------|
| Source of Quantity | Select 1 of the following from the drop-down menu:                                 |
|                    |                                                                                    |
|                    | • "Certified"                                                                      |
|                    | "Production Evidence - Receipt"                                                    |
|                    | "Production Evidence - Other".                                                     |
|                    | <b>Note:</b> User will be required to answer if evidence was reduced for moisture. |
|                    | Warning: Only 1 source of quantity can be selected per                             |
|                    | warehouse stored application.                                                      |
| Back               | CLICK "Back" to return to the LDP Application Type Screen.                         |
|                    | <b>Note:</b> Edits are not saved.                                                  |
| Cancel             | CLICK "Cancel" to cancel and return to the Producer Overview                       |
|                    | Screen.                                                                            |
| Continue           | CLICK "Continue" to record the source of quantity and proceed                      |
|                    | to the Warehouse Selection Screen.                                                 |

#### 135 Warehouse Selection Screen

#### A Overview

The Warehouse Selection Screen allows the user to enter the warehouse location details.

### **B** Example of Warehouse Selection Screen

The following is an example of the Warehouse Selection Screen.

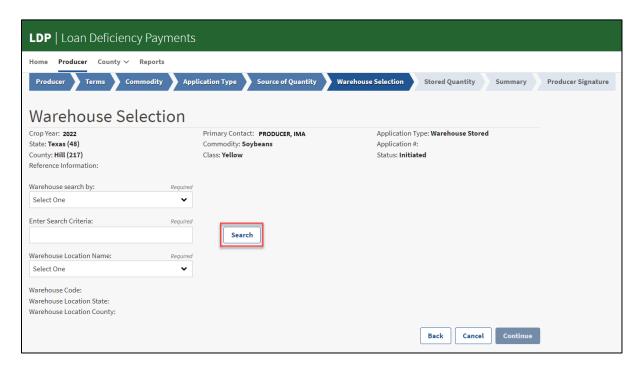

## 135 Warehouse Selection Screen (Continued)

# C Field Descriptions and Actions

The following table provides the descriptions and actions for the Warehouse Selection Screen.

| Field/Button             | Description/Action                                             |
|--------------------------|----------------------------------------------------------------|
| Warehouse search by      | Select 1 of the following from the drop-down menu:             |
|                          |                                                                |
|                          | warehouse name                                                 |
|                          | warehouse favorites                                            |
|                          | warehouse code.                                                |
| Enter Search Criteria    | Allows user to enter a warehouse name or warehouse code.       |
|                          | After clicking "Search" a list of warehouses will be available |
|                          | in the "Warehouse Location Name" drop-down menu.               |
| Search                   | CLICK "Search" to populate "Warehouse Location Name".          |
| Warehouse Location Name  | Select the warehouse name from the drop-down menu.             |
| Warehouse Code           | Displays the 5-digit warehouse code.                           |
| Warehouse Location State | Displays the State where the commodity is physically stored.   |
| Warehouse Location       | Displays the county where the commodity is physically          |
| County                   | stored.                                                        |
| Back                     | CLICK "Back" to return to the Warehouse Stored Source of       |
|                          | Quantity Screen.                                               |
|                          |                                                                |
|                          | <b>Note:</b> Edits are not saved.                              |
| Cancel                   | CLICK "Cancel" to cancel and return to the Producer            |
|                          | Overview Screen.                                               |
| Continue                 | CLICK "Continue" to record the warehouse location and          |
|                          | proceed to the Warehouse Stored Quantity Screen.               |

### 136 Warehouse Stored Quantity Screen

#### A Overview

The Warehouse Stored Quantity Screen allows the user to enter the quantity details.

### **B** Example of Warehouse Stored Quantity Screen

The following is an example of the Warehouse Stored Quantity Screen.

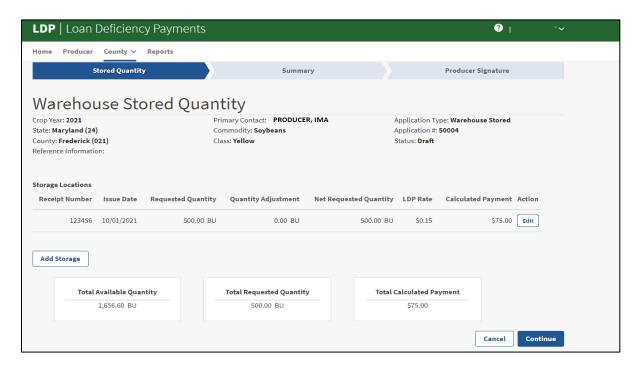

The following table provides the descriptions and actions for the Warehouse Stored Quantity Screen.

| Field/Button             | Description/Action                                              |
|--------------------------|-----------------------------------------------------------------|
| Receipt Number           | Displays the receipt number when source of quantity is          |
|                          | "Production Evidence - Receipt".                                |
|                          |                                                                 |
|                          | <b>Note:</b> The field will be blank when source of quantity is |
|                          | "Certified" or "Production Evidence - Other".                   |
| Issue Date               | Displays the date the warehouse receipt was issued.             |
| Requested Quantity       | Displays the requested quantity.                                |
| Quantity Adjustment      | Displays the quantity affected by excess moisture.              |
| Net Requested Quantity   | Displays the net requested quantity after the quantity          |
|                          | affected by excess moisture is reduced from the requested       |
|                          | quantity.                                                       |
| LDP Rate                 | Displays the LDP rate in effect based on the request date       |
|                          | and location.                                                   |
| Calculated Payment       | Displays the gross calculated payment.                          |
| Action                   | Allows user to edit the storage location details.               |
|                          |                                                                 |
|                          | CLICK "Edit" to proceed to the Warehouse Stored Location        |
|                          | Screen.                                                         |
| Add Storage              | CLICK "Add Storage" to enter storage location details. The      |
|                          | Warehouse Stored Location Screen will display.                  |
| Total Available Quantity | Displays the total available quantity for the commodity.        |
| Total Requested Quantity | Displays the total requested quantity.                          |
| Total Calculated Payment | Displays the total LDP payment.                                 |
| Back                     | CLICK "Back" to return to the previous screen before            |
|                          | quantity is added.                                              |
|                          |                                                                 |
|                          | <b>Note:</b> Edits are not saved.                               |
| Cancel                   | CLICK "Cancel" to cancel and return to the Producer             |
|                          | Overview Screen.                                                |
| Continue                 | CLICK "Continue" to proceed to the Summary Screen.              |
|                          |                                                                 |
|                          | <b>Note:</b> Warehouse Stored Location details must be entered  |
|                          | before user can continue to the Summary Screen.                 |

#### 137 Warehouse Stored Location Screen

#### A Overview

The Warehouse Stored Location Screen allows the user to enter the storage location details.

### **B** Example of Warehouse Stored Location Screen

The following is an example of the Warehouse Stored Location Screen based on the previous source of quantity selection, "Production Evidence - Receipt".

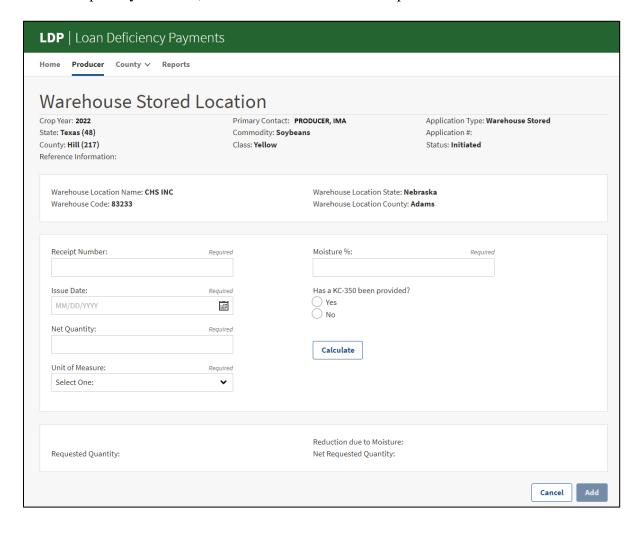

The following table provides the descriptions and actions for the Warehouse Stored Location Screen based on the previous source of quantity selection, "Production Evidence - Receipt".

| Field/Button              | Description/Action                                                    |
|---------------------------|-----------------------------------------------------------------------|
| Warehouse Location Name   | Displays the warehouse name.                                          |
| Warehouse Location State  | Displays the State where the commodity is physically stored.          |
| Warehouse Code            | Displays the 5-digit warehouse code.                                  |
| Warehouse Location        | Displays the county where the commodity is physically                 |
| County                    | stored.                                                               |
| Receipt Number            | Allows user to enter the warehouse receipt number.                    |
| Issue Date                | Allows user to enter the receipt issue date by either:                |
|                           |                                                                       |
|                           | <ul> <li>entering the date in MM/DD/YY format</li> </ul>              |
|                           | • clicking the "Calendar" icon.                                       |
| Net Quantity              | Allows user to enter the net quantity.                                |
| Unit of Measure           | Select the unit of measure from the drop-down menu.                   |
| Moisture %:               | Allows user to enter the moisture percentage.                         |
| Has a KC-350 been         | Select either "Yes" or "No".                                          |
| provided?                 |                                                                       |
|                           | <b>Important:</b> Users must <b>only</b> select "Yes" when the KC-350 |
|                           | is physically provided with the warehouse                             |
|                           | receipt.                                                              |
| Calculate                 | CLICK "Calculate" to populate the quantity.                           |
| Requested Quantity        | Displays the requested quantity.                                      |
| Reduction due to Moisture | Displays the quantity affected by excess moisture.                    |
| Net Requested Quantity    | Displays the net quantity after the quantity affected by              |
|                           | excess moisture is reduced from the requested quantity.               |
| Cancel                    | CLICK "Cancel" to cancel and return to the Warehouse                  |
|                           | Stored Quantity Screen.                                               |
| Add                       | CLICK "Add" to record storage location details and return to          |
|                           | the Warehouse Stored Quantity Screen.                                 |

### 138 Open Storage Source of Quantity Screen

#### A Overview

The Open Storage Source of Quantity Screens allow the user to select the source of quantity for the commodity.

#### **B** Example of Open Storage Source of Quantity Screen

The following is an example of the Open Storage Source of Quantity Screen.

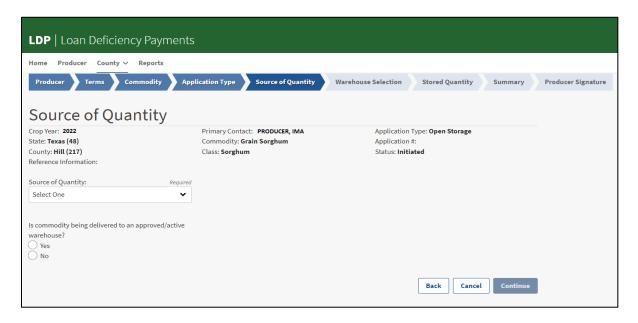

## 138 Open Storage Source of Quantity Screen (Continued)

## C Field Descriptions and Actions

The following table provides the descriptions and actions for the Open Storage Source of Quantity Screen.

| Field/Button    | Description/Action                                                                 |
|-----------------|------------------------------------------------------------------------------------|
| Source of       | Select 1 of the following from the drop-down menu:                                 |
| Quantity        |                                                                                    |
|                 | • "Certified"                                                                      |
|                 | "Production Evidence"                                                              |
|                 | <b>Note:</b> User will be required to answer if evidence was reduced for moisture. |
|                 | Warning: Only 1 source of quantity can be selected per open storage                |
| T 1'4           | application.                                                                       |
| Is commodity    | Select either "Yes" or "No".                                                       |
| being delivered | 16687 1 DAC                                                                        |
| to an           | If "Yes", user will select an approved warehouse from LPAS.                        |
| approved/active | 16601.22                                                                           |
| warehouse?      | If "No", user will manually enter the warehouse location details.                  |
| Back            | CLICK "Back" to return to the LDP Application Type Screen.                         |
|                 | Note: Edits are not saved.                                                         |
| Cancel          | CLICK "Cancel" to cancel and return to the Producer Overview                       |
|                 | Screen.                                                                            |
| Continue        | CLICK "Continue" to record the source of quantity and proceed to the               |
|                 | Warehouse Selection Screen or Warehouse Entry Screen.                              |

### 139 Open Storage Warehouse Entry Screen

#### A Overview

The Open Storage Warehouse Entry Screen allows the user to enter the warehouse location details when the commodity is delivered to an unapproved warehouse.

If the commodity is delivered to an approved warehouse, the user will select the warehouse according to paragraph 135.

### **B** Example of Open Storage Warehouse Entry Screen

The following is an example of the Open Storage Warehouse Entry Screen

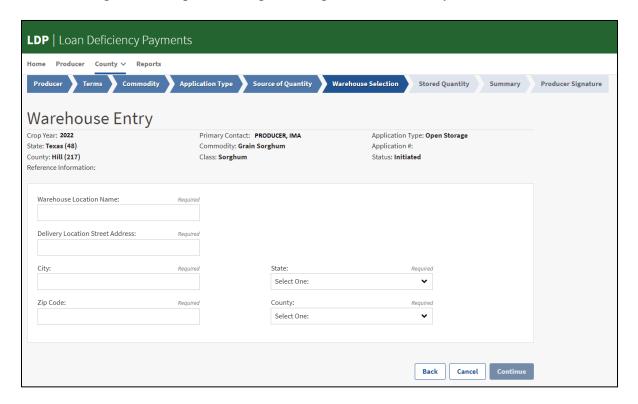

## 139 Open Storage Warehouse Entry Screen

## C Field Descriptions and Actions

The following table provides the descriptions and actions for the Open Storage Warehouse Entry Screen.

| Field/Button       | Description/Action                                              |
|--------------------|-----------------------------------------------------------------|
| Warehouse Location | Allows user to enter the warehouse name.                        |
| Name               |                                                                 |
| Delivery Location  | Allows user to enter the delivery location street address.      |
| Street Address     |                                                                 |
| City               | Allows user to enter the city where the commodity is physically |
|                    | stored.                                                         |
| State              | Select the State where the commodity is physically stored from  |
|                    | the drop-down menu.                                             |
| Zip Code           | Allows user to enter the zip code.                              |
| County             | Select the county from the drop-down menu.                      |
| Back               | CLICK "Back" to return to the Open Storage Source of Quantity   |
|                    | Screen.                                                         |
|                    |                                                                 |
|                    | <b>Note:</b> Edits are not saved.                               |
| Cancel             | CLICK "Cancel" to cancel and return to the Producer Overview    |
|                    | Screen.                                                         |
| Continue           | CLICK "Continue" to record the warehouse location and proceed   |
|                    | to the Open Storage Quantity Screen.                            |

### 140 Open Storage Quantity Screen

#### A Overview

The Open Storage Quantity Screen allows the user to enter the quantity details.

### **B** Example of Open Storage Quantity Screen

The following is an example of the Open Storage Quantity Screen.

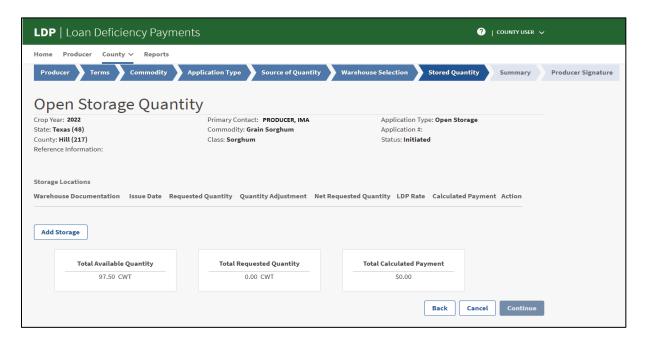

## 140 Open Storage Quantity Screen (Continued)

# C Field Descriptions and Actions

The following table provides the descriptions and actions for the Open Storage Quantity Screen.

| Field/Button       | Description                                                            |
|--------------------|------------------------------------------------------------------------|
| Warehouse          | Displays the recorded type of documentation.                           |
| Documentation      |                                                                        |
| Issue Date         | Displays the date the summary sheet or production evidence was         |
|                    | issued.                                                                |
| Requested Quantity | Displays the requested quantity.                                       |
| Quantity           | Displays the quantity affected by excess moisture.                     |
| Adjustment         |                                                                        |
| Net Requested      | Displays the net requested quantity after the quantity affected by     |
| Quantity           | excess moisture is reduced from the requested quantity                 |
| LDP Rate           | Displays the LDP rate in effect based on the request date and          |
|                    | location.                                                              |
| Calculated Payment | Displays the gross calculated payment.                                 |
| Action             | Allows user to edit the storage location details.                      |
|                    |                                                                        |
|                    | CLICK "Edit" to proceed to the Open Storage Location Screen.           |
| Add Storage        | CLICK "Add Storage" to enter storage location details. The Open        |
|                    | Storage Location Screen will display.                                  |
| Total Available    | Displays the total available quantity for the commodity from           |
| Quantity           | RQMS.                                                                  |
| Total Requested    | Displays the total requested quantity.                                 |
| Quantity           |                                                                        |
| Total Calculated   | Displays the total LDP payment.                                        |
| Payment            | CT YOU UP 11                                                           |
| Back               | CLICK "Back" to return to the previous screen before quantity is       |
|                    | added.                                                                 |
|                    | Notes Edits are not served                                             |
| Cancel             | Note: Edits are not saved.                                             |
| Cancel             | CLICK "Cancel" to cancel and return to the Producer Overview Screen.   |
| Continue           |                                                                        |
| Commue             | CLICK "Continue" to proceed to the Summary Screen.                     |
|                    | <b>Note:</b> Open Storage Location details must be entered before user |
|                    | can continue to the Summary Screen.                                    |

### 141 Open Storage Location Screen

#### A Overview

The Open Storage Location Screen allows the user to enter the storage location details.

### **B** Example of Open Storage Location Screen

The following is an example of the Open Storage Location Screen based on the previous source of quantity selection, "Production Evidence".

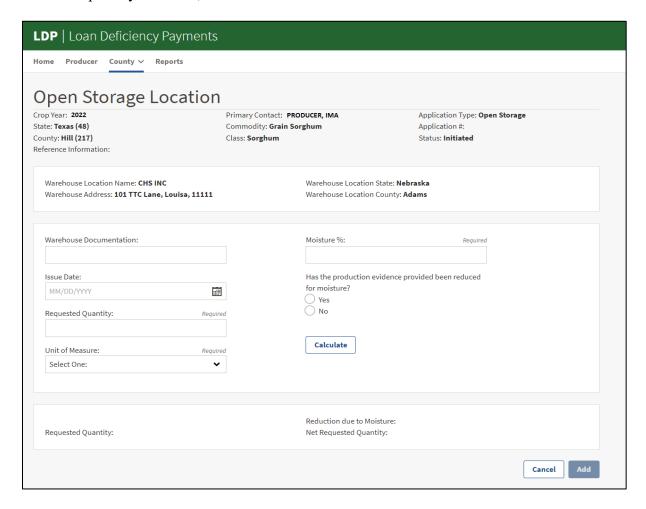

## 141 Open Storage Location Screen (Continued)

## C Field Descriptions and Actions

The following table provides the descriptions and actions for the Open Storage Location Screen based on the previous source of quantity selection, "Production Evidence".

| Field/Button       | Description                                                        |  |  |
|--------------------|--------------------------------------------------------------------|--|--|
| Warehouse Location | Displays the warehouse name.                                       |  |  |
| Name               |                                                                    |  |  |
| Warehouse Location | Displays the State where the commodity is physically stored.       |  |  |
| State              |                                                                    |  |  |
| Warehouse Address  | Displays the warehouse address where the commodity is              |  |  |
|                    | delivered.                                                         |  |  |
| Warehouse Location | Displays the county where the commodity is physically stored       |  |  |
| County             |                                                                    |  |  |
| Warehouse          | Allows user to enter the type of documentation up to 10            |  |  |
| Documentation      | characters.                                                        |  |  |
|                    |                                                                    |  |  |
|                    | Warning: PII cannot be included in the freeform field.             |  |  |
| Issue Date         | Allows user to enter the documentation issue date by either:       |  |  |
|                    |                                                                    |  |  |
|                    | • entering the date in MM/DD/YY format.                            |  |  |
|                    | • clicking the "Calendar" icon.                                    |  |  |
| Requested Quantity | Allows user to enter the requested quantity.                       |  |  |
| Unit of Measure    | Select the unit of measure from the drop-down menu.                |  |  |
| Moisture %:        | Allows user to enter the moisture percentage.                      |  |  |
| Has the production | This question is only displayed when the source of quantity        |  |  |
| evidence provided  | selected is "Production Evidence".                                 |  |  |
| been reduced for   |                                                                    |  |  |
| moisture?          | Select either "Yes" or "No".                                       |  |  |
|                    | IC ((X) - 2) ' 1 - 4 - 1 - 41                                      |  |  |
|                    | If "Yes" is selected, the requested quantity is not reduced.       |  |  |
|                    | If "No" is selected, the requested quantity will be reduced based  |  |  |
|                    | on the moisture percentage.                                        |  |  |
| Calculate          | CLICK "Calculate" to populate the quantity.                        |  |  |
| Requested Quantity | Displays the requested quantity.                                   |  |  |
| Reduction due to   | Displays the quantity affected by excess moisture.                 |  |  |
| Moisture           | Displays the quality unrested by thouse moisture.                  |  |  |
| Net Requested      | Displays the net requested quantity after the quantity affected by |  |  |
| Quantity           | excess moisture is reduced from the requested quantity.            |  |  |
| Cancel             | CLICK "Cancel" to cancel and return to the Open Storage            |  |  |
|                    | Quantity Screen.                                                   |  |  |
| Add                | CLICK "Add" to record storage location details and return to the   |  |  |
|                    | Open Storage Quantity Screen.                                      |  |  |

## 141 Open Storage Location Screen (Continued)

## D Example of Open Storage Location Screen for Certified Quantities

The following is an example of the Open Storage Location Screen based on the previous source of quantity selection, "Certified".

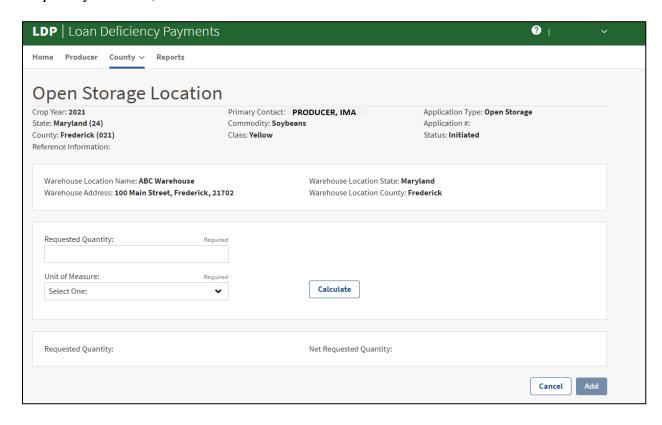

### 142 Summary Screen

#### A Overview

The Summary Screen allows the user to review the:

- producer's information
- commodity information
- application type
- request date
- storage location details
- quantity information
- calculated gross payment information.

#### **B** Example of Summary Screen

The following is an example of the Summary Screen for a farm stored application.

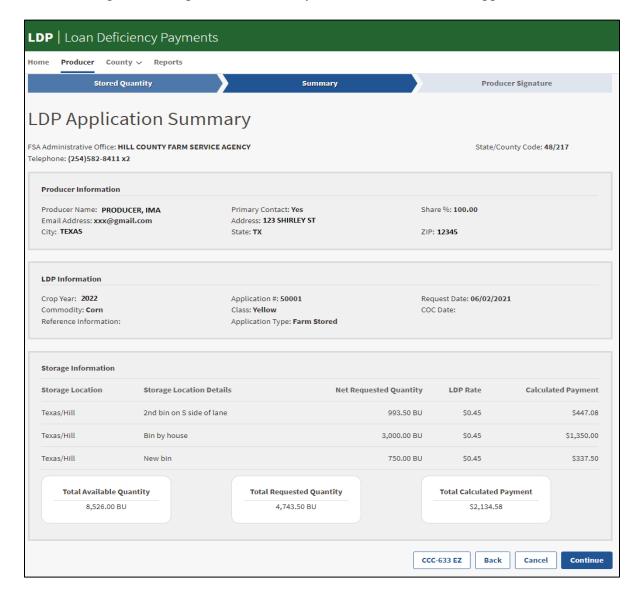

### 142 Summary Screen (Continued)

### C Action

From the Summary Screen,

- CLICK "CCC-633 EZ" to download a printable CCC-633 EZ Page 2, 3, or 4
- CLICK "Back" to make applicable edits on the stored quantity screen
- CLICK "Cancel" to cancel and return to the Producer Overview Screen
- CLICK "Continue" to proceed to the Producer Signature Screen.

### 143 Producer Signature Screen

#### A Overview

The Producer Signature Screen allows the user to enter the producer signature information and "Date Documents Received".

### **B** Example of Producer Signature Screen

The following is an example of the Producer Signature Screen.

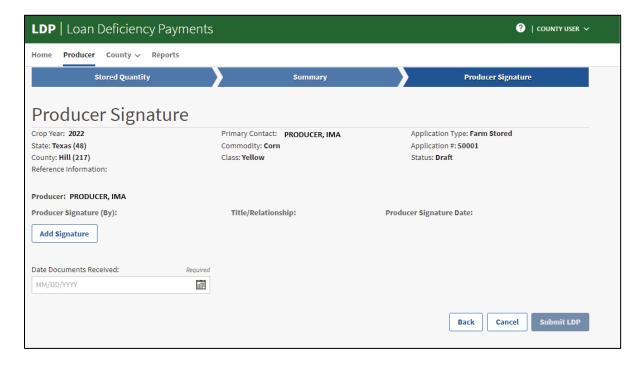

## 143 Producer Signature Screen (Continued)

## C Field Descriptions and Actions

The following table provides the descriptions and actions for the Producer Signature Screen.

| Field/Button                          | Description                                                                                                    |
|---------------------------------------|----------------------------------------------------------------------------------------------------|
| Producer                              | Displays the producer's name.                                                                                                    |
| Producer Signature (By) Add Signature | Allows user to add the name, title/relationship, and signature date of the individual signing CCC-633 EZ Page, 2, 3 or 4.                                             |
|                                       | <ul> <li>CLICK "Add Signature" to add the producer/representative's,</li> <li>name</li> <li>title/relationship</li> <li>signature date.</li> </ul>                    |
| Title/Relationship                    | Displays the title/relationship of the individual signing the application.                                                                                            |
| Producer Signature Date               | Displays the producer/representative's signature date.                                                                                                    |
| Date Documents Received               | Enter the date by either:                                                                                                    |
|                                       | • entering the date in MM/DD/YY format                                                                                                    |
|                                       | • clicking the "Calendar" icon.                                                                                                    |
|                                       | <b>Note:</b> The "Date Documents Received" is the latest date that all required information has been received in order for the application to be considered complete. |
| Back                                  | CLICK "Back" to return to the Summary Screen.  Note: Edits are not saved.                                                                                             |
| Cancel                                | CLICK "Cancel" to cancel and return to the Producer Overview Screen.                                                                                                  |
| Submit LDP                            | Allows user to submit the application and proceed from "Draft" status to "Pending Review" status.                                                                     |

## 144-199 (Reserved)

| · |  |  |  |
|---|--|--|--|
|   |  |  |  |
|   |  |  |  |
|   |  |  |  |
|   |  |  |  |
|   |  |  |  |
|   |  |  |  |
|   |  |  |  |
|   |  |  |  |
|   |  |  |  |
|   |  |  |  |
|   |  |  |  |
|   |  |  |  |

### Section 3 Wool, Mohair, and Pelt Applications

#### 200 General Information

#### A Overview

Wool, mohair, and pelt LDP's are authorized for the following application types:

- farm stored
- sold/fed/delivered.

**Note:** Warehouse stored and open storage applications are not applicable.

#### **B** Action

Users will initiate a wool, mohair, or pelt application according to Section 1. After the producer and commodity information has been entered, follow the applicable paragraphs in this section.

#### 201 Farm Stored Location Screen - Wool and Mohair

#### A Overview

The Farm Stored Location Screen allows the user to enter the storage location details for graded wool, nongraded wool, and mohair.

#### **B** Example of Farm Stored Location Screen - Graded Wool

The following is an example of the Farm Stored Location Screen for graded wool.

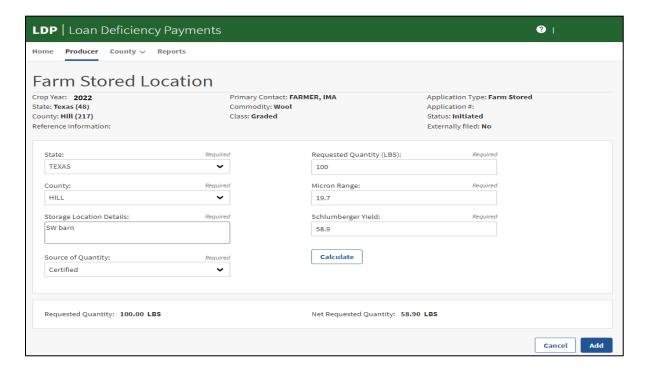

## 201 Farm Stored Location Screen - Wool and Mohair (Continued)

## C Field Descriptions and Actions

The following table provides the descriptions and actions for the Farm Stored Location Screen for graded wool.

| Field/Button           | Description/Action                                                |  |  |  |
|------------------------|-------------------------------------------------------------------|--|--|--|
| State                  | Select the State where the commodity is physically stored from    |  |  |  |
|                        | the drop-down menu.                                               |  |  |  |
| County                 | Select the county where the commodity is physically stored        |  |  |  |
|                        | from the drop-down menu.                                          |  |  |  |
| Storage Location       | Required freeform field up to 75 characters to enter storage      |  |  |  |
| Details                | location details.                                                 |  |  |  |
|                        |                                                                   |  |  |  |
|                        | Warning: PII cannot be included in the freeform field.            |  |  |  |
| Source of Quantity     | Select 1 of the following from the drop-down menu:                |  |  |  |
|                        | (G 10 10                                                          |  |  |  |
|                        | • "Certified"                                                     |  |  |  |
|                        | "Production Evidence"                                             |  |  |  |
|                        | "Quantity in Excess of Certified Quantity".                       |  |  |  |
|                        | NA COLDC 41 ' 4' CWO 4'4 ' E                                      |  |  |  |
|                        | <b>Note:</b> See 8-LP for authorization of "Quantity in Excess of |  |  |  |
| Dagwastad Ovantity     | Certified Quantity".                                              |  |  |  |
| Requested Quantity     | Allows user to enter the requested quantity.                      |  |  |  |
| Micron Range           | Allows user to enter the micron range.                            |  |  |  |
|                        | Example: Micron Range: 18.6.                                      |  |  |  |
|                        | Example: whereif Range. 10.0.                                     |  |  |  |
|                        | <b>Note:</b> This field is only applicable for graded wool.       |  |  |  |
| Schlumberger Yield     | Allows user to enter the Schlumberger Yield as a number           |  |  |  |
|                        | between 0.1 - 99.9.                                               |  |  |  |
|                        |                                                                   |  |  |  |
|                        | <b>Example:</b> Schlumberger Yield: 58.9.                         |  |  |  |
|                        |                                                                   |  |  |  |
|                        | <b>Note:</b> This field is only applicable for graded wool.       |  |  |  |
| Calculate              | CLICK "Calculate" to populate the quantity.                       |  |  |  |
| Requested Quantity     | Displays the requested quantity.                                  |  |  |  |
| Net Requested Quantity | Displays the net quantity after applicable reductions.            |  |  |  |
| Cancel                 | CLICK "Cancel" to cancel and return to the Farm Stored            |  |  |  |
| A 11                   | Quantity Screen.                                                  |  |  |  |
| Add                    | CLICK "Add" to record storage location details and return to      |  |  |  |
|                        | the Farm Stored Quantity Screen.                                  |  |  |  |

#### **202** Farm Stored Location Screen - Unshorn Pelts

#### A Overview

The Farm Stored Location Screen allows the user to enter the storage location details for unshorn pelts.

#### **B** Example of Farm Stored Location Screen - Unshorn Pelts

The following is an example of the Farm Stored Location Screen for unshorn pelts.

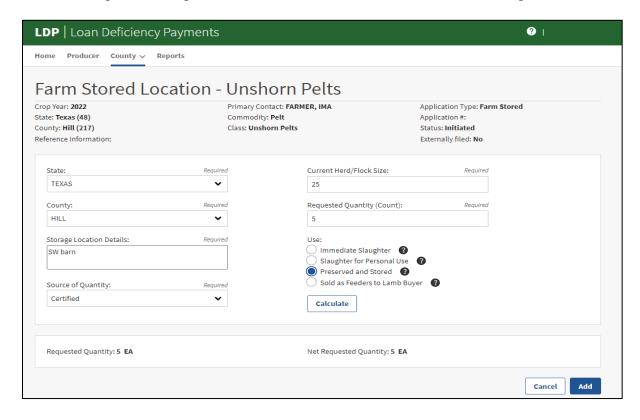

The following table provides the descriptions and actions for the Farm Stored Location Screen for unshorn pelts.

| Field/Button       | Description/Action                                                                                                    |
|--------------------|----------------------------------------------------------------------------------------------------|
| State              | Select the State where the commodity is physically stored from                                                                                  |
|                    | the drop-down menu.                                                                                                    |
| County             | Select the county where the commodity is physically stored from                                                                                 |
|                    | the drop-down menu.                                                                                                    |
| Storage Location   | Required freeform field up to 75 characters to enter storage                                                                                    |
| Details            | location details.                                                                                                    |
|                    | Warning: PII cannot be included in the freeform field.                                                                                          |
| Source of Quantity | Select 1 of the following from the drop-down menu:                                                                                              |
|                    |                                                                                                    |
|                    | • "Certified"                                                                                                    |
|                    | "Production Evidence".                                                                                                    |
| Current Herd/Flock | Allows user to enter the producer's current herd/flock size as a                                                                                |
| Size               | whole number.                                                                                                    |
| Requested Quantity | Allows user to enter the requested quantity as a count of unshorn                                                                               |
| (Count)            | pelts.                                                                                                    |
| Use                | Select 1 of the following from the drop-down menu:                                                                                              |
|                    | • "Immediate Slaughter" - quantity is delivered for slaughter within a 10-day calendar period after delivery                                    |
|                    | • "Slaughter for Personal Use" - quantity will be slaughtered for personal use such as clothing, shelter, rugs, etc.                            |
|                    | • "Preserved and Stored" - quantity is being preserved, maintained, and stored for future marketing or processing                               |
|                    | • "Sold as Feeders to Lamb Buyer" - quantity is being sold as feeder lambs to a feeder lamb buyer; the quantity of unshorn pelts is ineligible. |
| Calculate          | CLICK "Calculate" to populate the quantity.                                                                                                    |
| Requested Quantity | Displays the requested quantity.                                                                                                    |
| Net Requested      | Displays the net requested quantity.                                                                                                    |
| Quantity           |                                                                                                    |
| Cancel             | CLICK "Cancel" to cancel and return to the Producer Overview                                                                                    |
|                    | Screen.                                                                                                    |
| Add                | CLICK "Add" to record storage location details and return to the                                                                                |
|                    | Farm Stored Quantity Screen.                                                                                                    |

#### 203 Sold/Fed/Delivered Location Screen - Wool and Mohair

#### A Overview

The Sold/Fed/Delivered Location Screen allows the user to enter the sold/fed/delivered location details for graded wool, nongraded wool, and mohair.

#### **B** Example of Sold/Fed/Delivered Location Screen - Graded Wool

The following is an example of the Sold/Fed/Delivered Location Screen for graded wool.

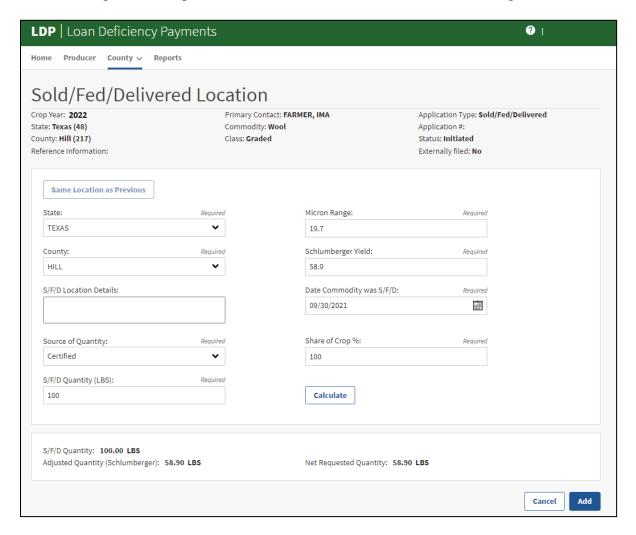

The following table provides the descriptions and actions for the Sold/Fed/Delivered Location Screen for graded wool.

| Field/Button              | Description/Action                                                |
|---------------------------|-------------------------------------------------------------------|
| Same Location as Previous | Allows user to populate State, county, and sold/fed/delivered     |
|                           | location details from a previous entry.                           |
|                           |                                                                   |
|                           | CLICK "Same Location as Previous" to populate previous            |
|                           | location details.                                                 |
| State                     | Select the State where the commodity is produced from the         |
|                           | drop-down menu.                                                   |
| County                    | Select the county where the commodity is produced from the        |
|                           | drop-down menu.                                                   |
| S/F/D Location Details    | Optional freeform field up to 75 characters to enter              |
|                           | sold/fed/delivered location details.                              |
|                           |                                                                   |
|                           | Warning: PII cannot be included in the freeform field.            |
| Source of Quantity        | Select 1 of the following from the drop-down menu:                |
|                           |                                                                   |
|                           | • "Certified"                                                     |
|                           | • "Production Evidence"                                           |
|                           | "Quantity in Excess of Certified Quantity".                       |
|                           | NA COLDC 4 : 4: COO 4: E                                          |
|                           | <b>Note:</b> See 8-LP for authorization of "Quantity in Excess of |
| C/E/D Overtites           | Certified Quantity".                                              |
| S/F/D Quantity            | Allows user to enter the requested quantity.                      |
| Micron Range              | Allows user to enter the micron range.                            |
|                           | Example: 18.6.                                                    |
|                           | Ехапріс. 16.0.                                                    |
|                           | <b>Note:</b> This field is only applicable for graded wool.       |

# 203 Sold/Fed/Delivered Location Screen - Wool and Mohair (Continued)

# **C** Field Descriptions and Actions (Continued)

| Field/Button             | Description/Action                                            |  |  |
|--------------------------|---------------------------------------------------------------|--|--|
| Schlumberger Yield       | Allows user to enter the Schlumberger Yield as a number       |  |  |
|                          | between 0.1 - 99.9.                                           |  |  |
|                          | <b>Example:</b> Schlumberger Yield: 58.9.                     |  |  |
|                          | <b>Note:</b> This field is only applicable for graded wool.   |  |  |
| Date Commodity was S/F/D | Enter the date by either:                                     |  |  |
| S/17D                    | • entering the date in MM/DD/YY format                        |  |  |
|                          | • clicking the "Calendar" icon.                               |  |  |
| Share of Crop %          | Allows user to enter the producer's share of the commodity.   |  |  |
| Calculate                | CLICK "Calculate" to populate the quantity.                   |  |  |
| S/F/D Quantity           | Displays the requested quantity.                              |  |  |
| Adjusted Quantity        | Displays the product of the S/F/D quantity multiplied by the  |  |  |
| (Schlumberger)           | Schlumberger Yield.                                           |  |  |
| Net Requested Quantity   | Displays the product of the S/F/D quantity multiplied by the  |  |  |
|                          | Schlumberger Yield and the producer's share percentage.       |  |  |
| Cancel                   | CLICK "Cancel" to cancel and return to the Producer           |  |  |
|                          | Overview Screen.                                              |  |  |
| Add                      | CLICK "Add" to record the sold/fed/delivered location details |  |  |
|                          | and return to the Sold/Fed/Delivered Quantity Screen.         |  |  |

### 204 Sold/Fed/Delivered Location Screen - Unshorn Pelts

#### A Overview

The Sold/Fed/Delivered Location Screen allows the user to enter the sold/fed/delivered location details for unshorn pelts.

### B Example of Sold/Fed/Delivered Location Screen - Unshorn Pelts

The following is an example of the Sold/Fed/Delivered Location Screen for unshorn pelts.

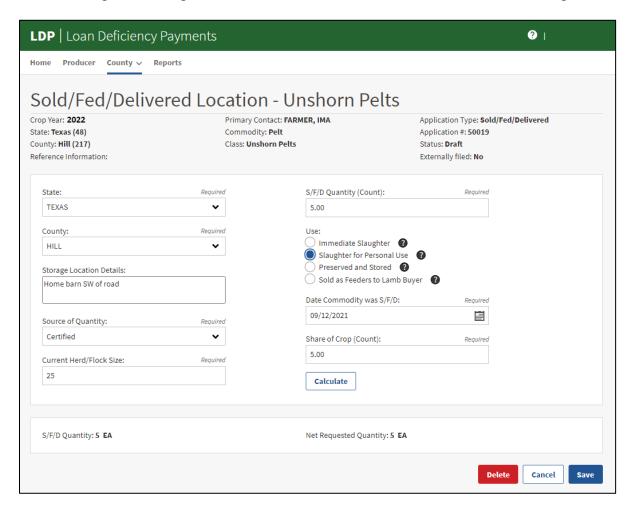

# C Field Descriptions and Actions

The following table provides the descriptions and actions for the Sold/Fed/Delivered Location Screen for unshorn pelts.

| Field/Button             | Description/Action                                                                                                    |  |  |
|--------------------------|----------------------------------------------------------------------------------------------------|--|--|
| State                    | Select the State where the commodity is produced from the                                                                                       |  |  |
|                          | drop-down menu.                                                                                                    |  |  |
| County                   | Select the county where the commodity is produced from the                                                                                      |  |  |
|                          | drop-down menu.                                                                                                    |  |  |
| Storage Location         | Optional freeform field up to 75 characters to enter sold/fed/                                                                                  |  |  |
| Details                  | delivered location details.                                                                                                    |  |  |
|                          | Warning: PII cannot be included in the freeform field.                                                                                          |  |  |
| Source of Quantity       | Select 1 of the following from the drop-down menu:                                                                                              |  |  |
|                          | • "Certified"                                                                                                    |  |  |
|                          | • "Production Evidence".                                                                                                    |  |  |
| Current Herd/Flock       | Allows user to enter the producer's current herd/flock size as a                                                                                |  |  |
| Size                     | whole number.                                                                                                    |  |  |
| S/F/D Quantity           | Allows user to enter the requested unshorn pelt quantity as a                                                                                   |  |  |
| (Count)                  | count.                                                                                                    |  |  |
| Use                      | Select 1 of the following from the drop-down menu:                                                                                              |  |  |
|                          | "Immediate Slaughter" - quantity is delivered for slaughter within a 10-day calendar period after delivery                                      |  |  |
|                          | • "Slaughter for Personal Use" - quantity will be slaughtered for personal use such as clothing, shelter, rugs, etc.                            |  |  |
|                          | • "Preserved and Stored" - quantity is being preserved, maintained, and stored for future marketing or processing                               |  |  |
|                          | • "Sold as Feeders to Lamb Buyer" - quantity is being sold as feeder lambs to a feeder lamb buyer; the quantity of unshorn pelts is ineligible. |  |  |
| Date Commodity was S/F/D | Enter the date by either:                                                                                                    |  |  |
|                          | • entering the date in MM/DD/YY format                                                                                                    |  |  |
|                          | • clicking the "Calendar" icon.                                                                                                    |  |  |
| Share of Crop (Count)    | Allows user to enter the producer's share of the unshorn pelts as a                                                                             |  |  |
| <b>1</b>                 | count.                                                                                                    |  |  |

# 204 Sold/Fed/Delivered Location Screen - Unshorn Pelts (Continued)

# C Field Descriptions and Actions (Continued)

| Field/Button   | Description/Action                                            |  |  |
|----------------|---------------------------------------------------------------|--|--|
| Calculate      | CLICK "Calculate" to populate the quantity.                   |  |  |
| S/F/D Quantity | Displays the requested quantity.                              |  |  |
| Net Requested  | Display the net requested quantity.                           |  |  |
| Quantity       |                                                               |  |  |
| Cancel         | CLICK "Cancel" to cancel and return to the Producer Overview  |  |  |
|                | Screen.                                                       |  |  |
| Add            | CLICK "Add" to record the sold/fed/delivered location details |  |  |
|                | and return to the Sold/Fed/Delivered Quantity Screen.         |  |  |

# **205-499 (Reserved)**

## Part 5 LDP Servicing

## **Section 1** Approving LDP Applications

#### 500 General Overview

#### A Overview

An application will be eligible for the approval process after the producer signature information is recorded.

**Note:** Users must have the same association to the administrative State and county as the application to enter the Second Party Review and COC Determination information.

From the Producer Overview Screen:

- CLICK "Service LDP" for the applicable application
- the Service LDP Screen will display.

### **B** Example of Service LDP Screen

The following is an example of the Service LDP Screen for an application in "Pending Review" status.

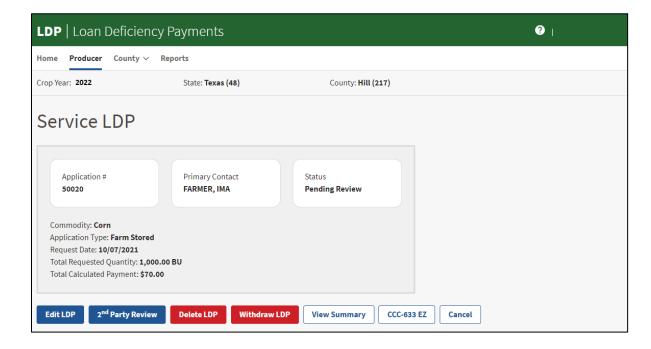

# C Field Descriptions and Actions

The following table provides the descriptions and actions for the Service LDP Screen.

| Field/Button                 | Description/Action                                                                  |  |  |
|------------------------------|-------------------------------------------------------------------------------------|--|--|
| Crop Year                    | Displays the crop year.                                                             |  |  |
| State                        | Displays the administrative State.                                                  |  |  |
| County                       | Displays the administrative county.                                                 |  |  |
| Application #                | Displays the system generated application number.                                   |  |  |
| Primary Contact              | Displays the primary contact's name for the application.                            |  |  |
| Status                       | Displays the application status.                                                    |  |  |
| Commodity                    | Displays the selected commodity.                                                    |  |  |
| Application Type             | Displays the application type.                                                      |  |  |
| Request Date                 | Displays the request date.                                                          |  |  |
| Total Requested              | Displays the total requested quantity.                                              |  |  |
| Quantity                     |                                                                                     |  |  |
| Total Calculated             | Displays the total LDP payment.                                                     |  |  |
| Payment                      |                                                                                     |  |  |
| Edit LDP                     | CLICK "Edit LDP" to edit the application from the quantity tab.                     |  |  |
| 2 <sup>nd</sup> Party Review | CLICK "2 <sup>nd</sup> Party Review" to proceed to the 2 <sup>nd</sup> Party Review |  |  |
|                              | Screen.                                                                             |  |  |
| COC Determination            | CLICK "COC Determination" to proceed to the COC                                     |  |  |
|                              | Determination Screen.                                                               |  |  |
| Delete LDP                   | CLICK "Delete LDP" to proceed to the Delete LDP Application                         |  |  |
|                              | Screen.                                                                             |  |  |
| Withdraw LDP                 | CLICK "Withdraw LDP" to proceed to the Withdraw LDP                                 |  |  |
|                              | Application Screen.                                                                 |  |  |
| View Summary                 | Allows user to navigate to the Summary Screen.                                      |  |  |
|                              |                                                                                     |  |  |
|                              | CLICK "View Summary".                                                               |  |  |
| CCC-633 EZ                   | Allows user to download a printable PDF.                                            |  |  |
|                              |                                                                                     |  |  |
|                              | CLICK "CCC-633 EZ".                                                                 |  |  |
| Cancel                       | CLICK "Cancel" to cancel and return to the Producer Overview                        |  |  |
|                              | Screen.                                                                             |  |  |

### 501 Second Party Review

#### A Overview

The second party review process will be available for any application that is in "Pending Review" status. Additionally, a different user than the user who entered the application will be responsible for entering the second party review date.

# B Example of 2<sup>nd</sup> Party Review Screen

The following is an example of the 2<sup>nd</sup> Party Review Screen.

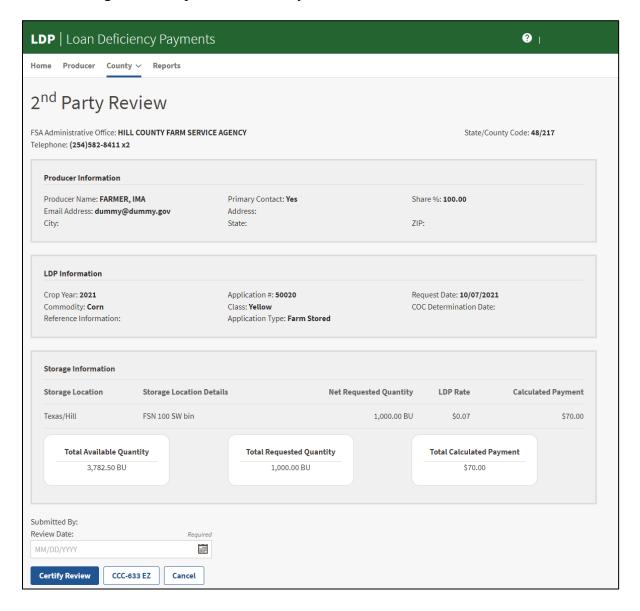

# 501 Second Party Review (Continued)

# C Field Descriptions and Actions

The following table provides the descriptions and actions for the 2<sup>nd</sup> Party Review Screen.

| Field/Button   | Description/Action                                           |  |  |
|----------------|--------------------------------------------------------------|--|--|
| Submitted By   | Displays the employee's name who completed the second party  |  |  |
|                | review.                                                      |  |  |
| Review Date    | Allows user to enter the second party review date.           |  |  |
|                |                                                              |  |  |
|                | Enter the date by either:                                    |  |  |
|                |                                                              |  |  |
|                | <ul> <li>entering the date in MM/DD/YY format</li> </ul>     |  |  |
|                | • clicking the "Calendar" icon.                              |  |  |
| Certify Review | CLICK "Certify Review" to submit the second party review.    |  |  |
| CCC-633 EZ     | CLICK "CCC-633 EZ" to download a printable PDF.              |  |  |
| Cancel         | CLICK "Cancel" to cancel and return to the Producer Overview |  |  |
|                | Screen.                                                      |  |  |

### **502 COC Determination**

#### A Overview

The COC determination process will be available for any application in "Pending Approval" status. The application will only be eligible for COC approval if the producer meets the required eligibility conditions.

# **B** Example of COC Determination Screen

The following is an example of the COC Determination Screen.

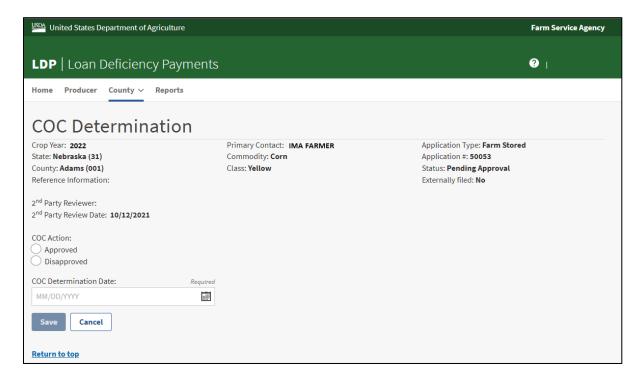

# C Field Descriptions and Actions

The following table provides the descriptions and actions for the COC Determination Screen.

| Field/Button                      | Description/Action                                             |  |  |  |
|-----------------------------------|----------------------------------------------------------------|--|--|--|
| 2 <sup>nd</sup> Party Reviewer    | Displays the employee's name who completed the second party    |  |  |  |
|                                   | review.                                                        |  |  |  |
| 2 <sup>nd</sup> Party Review Date | Displays the date the second party review was completed.       |  |  |  |
| COC Action                        | Select the applicable COC Action.                              |  |  |  |
|                                   |                                                                |  |  |  |
|                                   | Approved                                                       |  |  |  |
|                                   | Disapproved.                                                   |  |  |  |
| COC Determination                 | Allows user to enter the date the COC or CCC representative    |  |  |  |
| Date                              | signed CCC-633 EZ by either:                                   |  |  |  |
|                                   |                                                                |  |  |  |
|                                   | • entering the date in MM/DD/YY format                         |  |  |  |
|                                   | • clicking the "Calendar" icon.                                |  |  |  |
| Save                              | CLICK "Save" to record the COC action and submits the          |  |  |  |
|                                   | application for payment.                                       |  |  |  |
| Cancel                            | CLICK "Cancel" to cancel and return to the applicable Overview |  |  |  |
|                                   | Screen.                                                        |  |  |  |

#### A Overview

The bulk COC determination process allows the user to select multiple applications for approval or disapproval with the same determination date. Applications must be in "Pending Approval" status to be eligible for bulk COC determination.

From the "County" drop-down menu from the top navigation bar:

- CLICK "Bulk COC Determination"
- select the administrative State and county from the Common Selection Screen
- the Bulk COC Determination Selection Screen will display.

# **B** Example of Bulk COC Determination

The following is an example of the Bulk COC Determination Selection Screen.

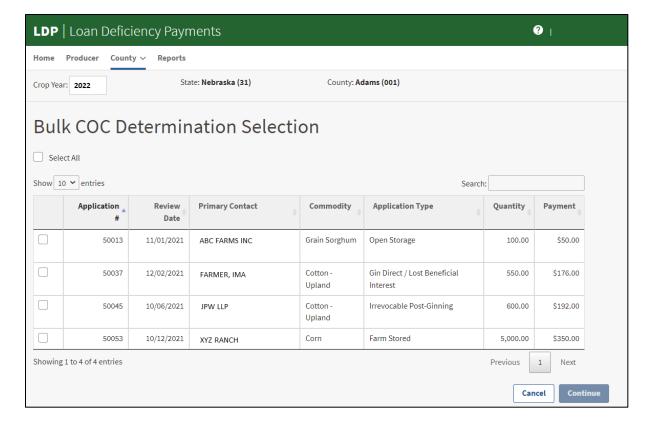

# C Field Descriptions and Actions

The following table provides the descriptions and actions for the Bulk COC Determination Screen.

| Field/Button      | Description/Action                                                       |  |  |  |
|-------------------|--------------------------------------------------------------------------|--|--|--|
| Select All        | CLICK the "Select All" check box to select all displayed                 |  |  |  |
|                   | applications.                                                            |  |  |  |
| Checkbox          | Select 1 or more check boxes.                                            |  |  |  |
| Continue          | CLICK "Continue" to proceed to the Bulk COC                              |  |  |  |
|                   | Approval/Disapproval Screen and enter the "COC Determination             |  |  |  |
|                   | Date" and COC action.                                                    |  |  |  |
| COC Determination | Allows user to enter the date that the COC or CCC representative         |  |  |  |
| Date              | signed CCC-633 EZ by either:                                             |  |  |  |
|                   |                                                                          |  |  |  |
|                   | • entering the date in MM/DD/YY format                                   |  |  |  |
|                   | • clicking the "Calendar" icon.                                          |  |  |  |
| Approve All       | CLICK "Approve All" to approve the selected applications.                |  |  |  |
| Disapprove All    | CLICK "Disapprove All" to disapprove the selected applications.          |  |  |  |
| COC Determination | Click the radio button to approve or disapprove individual               |  |  |  |
|                   | applications.                                                            |  |  |  |
|                   |                                                                          |  |  |  |
|                   | <b>Note:</b> If the application is not eligible to be approved, the only |  |  |  |
|                   | option available will be "Disapproved".                                  |  |  |  |
| Back              | CLICK "Back" to return to the Bulk COC Determination Screen.             |  |  |  |
|                   |                                                                          |  |  |  |
|                   | <b>Note:</b> Edits are not saved.                                        |  |  |  |
| Cancel            | CLICK "Cancel" to cancel and return to the Welcome to LDP                |  |  |  |
|                   | Screen.                                                                  |  |  |  |
| Save              | CLICK "Save" to record the COC action and submit the                     |  |  |  |
|                   | applications for payment.                                                |  |  |  |

# 504-549 (Reserved)

### 550 Editing Applications

#### A Overview

An application is eligible to be edited before disbursal and if it is in "Draft" status, "Pending Review" status or "Pending Approval" status. Once quantity is entered, the user can only edit the storage location details. See the applicable paragraphs for the Quantity Screen and Location Screen examples, and the tables for the descriptions and actions.

**Notes:** The application must be deleted if edits need to be made to the crop year, producer information, commodity, application type, or request date.

Cotton applications cannot be edited once the producer signature information is recorded.

# **B** Example of Edit LDP

The following is an example of the edit LDP function from the Service LDP Screen.

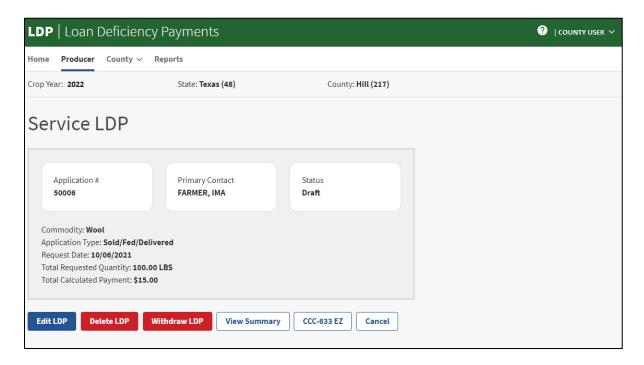

**Note:** Storage location details can be edited from the Quantity Screen by clicking "Edit" for the saved storage location.

# 550 Editing Applications (Continued)

# **C** Actions

From the Service LDP Screen:

- CLICK "Edit LDP"
- the user will proceed to the Quantity Screen to edit the storage location details.

## **Deleting Applications**

#### A Overview

An application is eligible to be deleted before disbursal and if the status is 1 of the following:

- "Draft"
- "Pending Review"
- "Pending Approval".

From the Service LDP Screen:

- CLICK "Delete LDP"
- the user will proceed to the Delete LDP Application Screen.

# **B** Example of Delete LDP

The following is an example of the Delete LDP Application Screen.

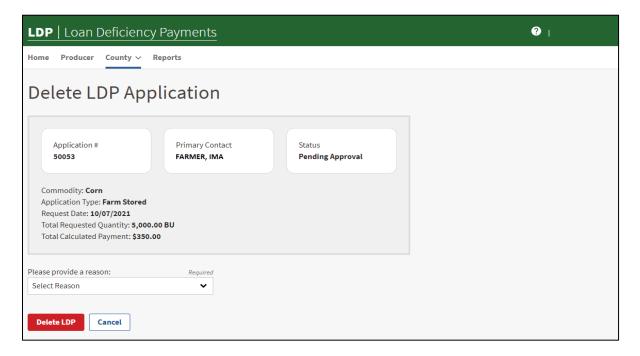

# **Deleting Applications (Continued)**

# C Field Descriptions and Actions

The following table provides the descriptions and actions for the Delete LDP Application Screen.

| Field/Button     | Description/Action                                                       |  |  |  |
|------------------|--------------------------------------------------------------------------|--|--|--|
| Please provide a | Select the applicable reason from the drop-down menu:                    |  |  |  |
| reason           |                                                                          |  |  |  |
|                  | "Duplicate Request"                                                      |  |  |  |
|                  | • "Entered in Error"                                                     |  |  |  |
|                  | "Invalid Signature"                                                      |  |  |  |
|                  | • "No Cropping History for Year Selected".                               |  |  |  |
| Delete LDP       | CLICK "Delete LDP" to delete the application.                            |  |  |  |
|                  | <b>Note:</b> User will select "Yes" or "No" on the confirmation message. |  |  |  |
| Cancel           | CLICK "Cancel" to cancel and return to the Service LDP Screen.           |  |  |  |

## 552 Withdrawing Applications

#### A Overview

An application is eligible to be withdrawn only when the producer does not meet AGI or payment limitation compliance. An application must be withdrawn before the COC approval or disapproval is recorded.

From the Service LDP Screen:

- CLICK "Withdraw LDP"
- the user will proceed to the Withdraw LDP Application Screen.

### **B** Example of Withdraw LDP

The following is an example of the Withdraw LDP Application Screen.

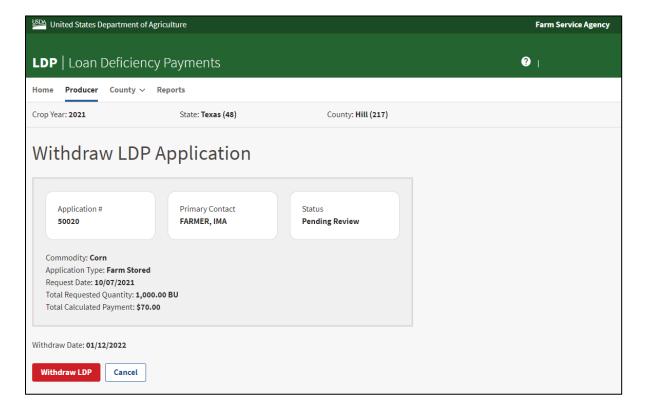

# 552 Withdrawing Applications (Continued)

# C Field Descriptions and Actions

The following table provides the descriptions and actions for the Withdraw LDP Application Screen.

| Field/Button  | Description/Action                                              |  |  |
|---------------|-----------------------------------------------------------------|--|--|
| Withdraw Date | The system will auto-populate the current date.                 |  |  |
|               |                                                                 |  |  |
|               | <b>Note:</b> Users cannot change the date.                      |  |  |
| Withdraw LDP  | CLICK "Withdraw LDP" to withdraw the application.               |  |  |
|               |                                                                 |  |  |
|               | <b>Note:</b> User will select "Yes" or "No" on the confirmation |  |  |
|               | message.                                                        |  |  |
| Cancel        | CLICK "Cancel" to cancel and return to the Service LDP Screen.  |  |  |

## 553 Correcting Applications

#### A Overview

An application is eligible to be corrected after it is approved and in "Disbursed" status. The user can only correct the following fields:

- quantity information
- storage location information
- reference information.

Corrections to any other fields will require the user to cancel the application according to paragraph 554.

**Warning:** A corrected application may result in an additional disbursement or an automatically established receivable if the quantity is increased or decreased.

**Note:** The system will change the application status to "Corrected" and update the application number with a "C".

### **B** Example of Correction LDP

The following is an example of the correct LDP function from the Service LDP Screen.

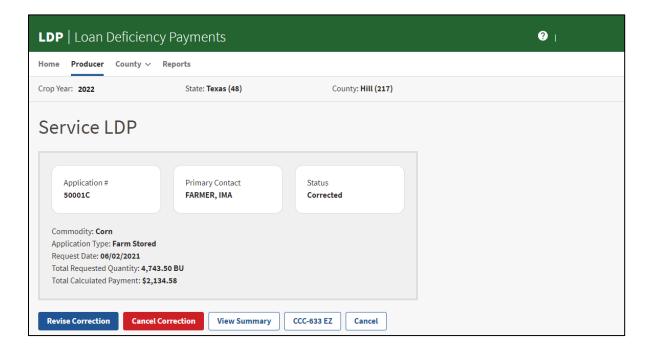

### 553 Correcting Applications (Continued)

#### C Action

From the applicable Overview Screen:

- CLICK "Service LDP"
- CLICK "Correct LDP"
- user will select "Yes" or "No" on the confirmation message
- user will return to the applicable Overview Screen
- CLICK "Service LDP" for the application in "Corrected" status
- CLICK "Revise Correction"
- user will proceed to the Quantity Screen.

See applicable paragraphs for the Quantity Screen and Location Screen examples and the tables for the descriptions and actions.

If the user needs to cancel the correction and revert to the original application, the user will CLICK "Cancel Correction" and select "Yes" or "No" on the confirmation message.

## 554 Cancelling Applications

#### A Overview

An application is eligible to be cancelled after it is approved and in "Disbursed" status. The user will cancel the application if the recorded information is incorrect for the following fields:

- producer information
- crop year
- commodity information
- request date
- share percentage.

**Warning:** A cancelled application will result in a receivable being automatically established in NRRS.

From the Service LDP Screen:

- CLICK "Cancel LDP"
- user will proceed to the Cancel LDP Screen.

### **B** Example of Cancel LDP

The following is an example of the Cancel LDP Screen.

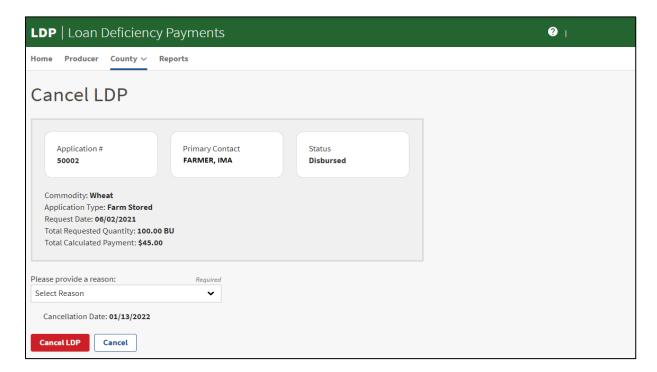

# 554 Cancelling Applications (Continued)

# C Field Descriptions and Actions

The following table provides the descriptions and actions for the Cancel LDP Screen.

| Field/Button      | Description/Action                                              |  |  |
|-------------------|-----------------------------------------------------------------|--|--|
| Please provide a  | Select the applicable reason from the drop-down menu:           |  |  |
| reason            |                                                                 |  |  |
|                   | "Duplicate Request"                                             |  |  |
|                   | • "Entered in Error"                                            |  |  |
|                   | • "Invalid Signature"                                           |  |  |
|                   | • "No Cropping History for Year Selected".                      |  |  |
| Cancellation Date | The system will auto-populate the current date.                 |  |  |
|                   |                                                                 |  |  |
|                   | <b>Note:</b> Users cannot change the date.                      |  |  |
| Cancel LDP        | CLICK "Cancel LDP" to cancel the application.                   |  |  |
|                   |                                                                 |  |  |
|                   | <b>Note:</b> User will select "Yes" or "No" on the confirmation |  |  |
|                   | message.                                                        |  |  |
| Cancel            | CLICK "Cancel" to cancel and return to the Service LDP Screen.  |  |  |

# **555-599 (Reserved)**

### Part 6 Processing LDP Payments

### 600 Payment Provisions

#### A Overview

The LDP payment process is an automated process that determines:

- whether the producer is eligible to receive payments
- the payment amount that can be sent to NPS for disbursement
- the overpayment amount that will be updated to the Pending Overpayment Report.

# **B** Payment Policy

See 9-CM, Part 2 for general payment policy for the following:

- eligible ID types and business types
- payment eligibility
- joint operations and entities
- general provision for overpayments.

### **C** Payment Limitation Provisions

Payment limitation does not apply to LDP payments.

### **D** Frequency of Payment Processing

LDP payments are processed for the following:

- application is approved by the COC during the workday
- any payment on the Nonpayment Report will be reprocessed to determine whether the condition preventing the payment has been corrected.

### **E** Payment Due Date

See 61-FI for policy to determine the payment due date for LDP's and for issuing prompt payment interest.

#### F Administrative Offset

LDP payments are subject to administrative offset provisions.

### **G** Assignments

A producer entitled to a LDP payment may be subject to assignments according to 63-FI.

### 600 Payment Provisions (Continued)

### H Bankruptcy

Bankruptcy status does **not** exclude a producer from requesting LDP benefits.

**Important:** State Office employees **must** contact the OGC Regional Attorney for guidance on issuing LDP payments on all bankruptcy cases.

## I Obtaining CCC-686 for Deceased Producers

CCC-686 will be completed according to 8-LP by individuals or entities requesting payment earned by a producer who has died, disappeared, or declared incompetent subsequent to applying for LDP benefits.

# 601 Payment Eligibility

# A Eligibility Values

The following table identifies web-based eligibility determinations applicable to LDP and how the system will use the web-based subsidiary eligibility data for payment processing.

If a producer has multiple invalid subsidiary eligibility conditions, only the highest priority ineligible condition will be printed on the Nonpayment Report.

| Eligibility<br>Determination | Value                            | Eligible for<br>LDP Payments | Exceptions                                     |
|------------------------------|----------------------------------|------------------------------|------------------------------------------------|
| AD-1026                      | Certified                        | Yes                          | The AD-1026 must be filed                      |
|                              | Not Filed                        | No                           | prior to the final loan                        |
|                              | Good Faith Determination         | Yes                          | availability date for the commodity requested. |
|                              | COC Exemption                    | Yes                          | commodity requested.                           |
|                              | Awaiting Affiliate Certification | No                           |                                                |
|                              | Affiliate Violation              | No                           |                                                |

# 601 Payment Eligibility (Continued)

# A Eligibility Values (Continued)

| Eligibility                         | Value                                                                          | Eligible for       | Evacutions                                                                                                    |
|-------------------------------------|--------------------------------------------------------------------------------|--------------------|----------------------------------------------------------------------------------------------------|
| Determination Adjusted Gross Income | Value Not Filed                                                                | LDP Payments<br>No | Exceptions  1/ If an IRS determination has:                                                                                                  |
| (AGI)                               | CCC-941                                                                        | Yes 1/             | 1/ If an IKS determination has.                                                                                                    |
| (101)                               |                                                                                |                    | • <b>not</b> been returned, then the                                                                                                    |
| Note: See 6-PL                      | Exempt                                                                         | Yes                | payment process will use the                                                                                                    |
| additional                          | Not Met - Producer                                                             | No                 | producer certification value                                                                                                    |
| information                         | Not Processed                                                                  | 2/                 |                                                                                                    |
| about AGI                           | Compliant - Producer                                                           | Yes                | • been returned, then the                                                                                                    |
| determinations.                     | Compliant - Less than 3<br>Years                                               | Yes                | payment process will use the IRS returned value.                                                                                             |
|                                     | Not Compliant                                                                  | No                 | 2/ If the IDC value is not                                                                                                    |
|                                     | Failed Verification                                                            | No                 | 2/ If the IRS value is <b>not</b> processed, then the payment process will use the producer certification value.  The AGI form must be filed |
|                                     |                                                                                |                    | prior to the final loan availability date for the commodity requested.                                                                       |
| Conservation                        | In Compliance                                                                  | Yes                | 3/ A partial compliance value                                                                                                    |
| Compliance –                        | Partial Compliance                                                             | Yes <b>3</b> /     | of "Yes" will result in an                                                                                                    |
| Farm/Tract Eligibility              | In Violation                                                                   | No                 | additional determination for                                                                                                    |
|                                     | No Association                                                                 | No                 | the farm.                                                                                                    |
|                                     | Note: For commodities Wool, Pelts, Mohair and Honey, "No" is an eligible flag. |                    |                                                                                                    |
|                                     | Past Violation                                                                 | No                 |                                                                                                    |
|                                     | Reinstated                                                                     | Yes                | 1                                                                                                    |
| Controlled Substance                | No Violation                                                                   | Yes                |                                                                                                    |
|                                     | Growing / Number of<br>Years of Ineligibility                                  | No                 |                                                                                                    |
|                                     | Trafficking / Number of Years of Ineligibility                                 | No                 |                                                                                                    |
|                                     | Possession / Number of<br>Years of Ineligibility                               | No                 |                                                                                                    |
| Foreign Person                      | Yes                                                                            | Yes                |                                                                                                    |
|                                     | No                                                                             | No                 |                                                                                                    |
|                                     | Pending                                                                        | No                 |                                                                                                    |
|                                     | Not Applicable                                                                 | Yes                |                                                                                                    |

### **B** Eligibility Conditions Priority

If a producer has multiple invalid subsidiary eligibility conditions, only the highest priority ineligible condition will be printed on the Nonpayment Report. The following is the priority of conditions.

| Priority | Condition                                                            |
|----------|----------------------------------------------------------------------|
| 1        | Conservation Compliance – Farm/Tract Eligibility                     |
|          | Exception: For Wool, Pelts, Mohair and Honey Conservation            |
|          | Compliance does not apply when the producer has no farming interest. |
| 2        | Controlled Substance                                                 |
| 3        | AD-1026                                                              |

### **602** Overpayments

#### A Overview

The LDP payment process is a process that reads data from many systems to determine whether payments issued to a producer were earned in-full or in-part. These systems include the following:

- LDP application
- Subsidiary system including data about eligibility, and Business File
- SCIMS.

If something changes in any of these systems, the LDP payment process is automatically triggered to recalculate the payment. The producer is overpaid if the information that has been changed results in the current calculated amount to be less than the amount originally paid to the producer.

The overpayment will remain on the Pending Overpayment Report until the final loan availability date for the applicable crop to allow time for correcting the condition that caused the overpayment. Closely monitor the overpayments due to interest accrual. If the overpayment is a legitimate debt, then the overpayment should be transferred to NRRS immediately.

#### **B** Determined Overpayments

For any overpayment amount calculated, the system will update the applicable information to the Pending Overpayment Report. See 9-CM, for information on the Pending Overpayment Report.

## **602** Overpayments (Continued)

### C Handling Debts Less Than \$100

County Offices will follow 58-FI for handling receivables less than \$100.

#### D Debt Basis Codes

The system automatically assigns the debt basis code to the receivable when it is updated to the Pending Overpayment Report.

### **E** Charging Interest

Interest will be charged on overpayments from the date the original payment was disbursed for any deficient amount determined to be owed CCC.

## **F** Overpayment Due Dates

A producer is personally liable for repaying any loan amount disbursed or LDP exceeding the amount authorized, including any charges plus applicable interest any deficient amount determined to be owed CCC, plus interest.

# 603 Cancelling Payments

#### A Overview

If the condition causing the incorrect payment is corrected, the system will automatically cancel the unsigned payment and recalculate the payment amount due.

If the payment amount is determined to be incorrect and the payment has been signed in the NPS system, the payment can no longer be canceled. The producer will be issued and additional payment or overpayment once the condition causing the incorrect payment has been corrected.

### 604 Payment Reports

### A Displaying or Printing LDP Payment Reports

LDP Payment Reports are available to provide information about each payment, nonpayment or overpayment.

#### **B** Accessing the Payment History Reports

See 9-CM Part 5 for a list of available payment reports.

| • |  |  |
|---|--|--|
|   |  |  |
|   |  |  |
|   |  |  |
|   |  |  |
|   |  |  |
|   |  |  |
|   |  |  |
|   |  |  |
|   |  |  |
|   |  |  |
|   |  |  |

# Reports, Forms, Abbreviations, and Relegations of Authority

# Reports

None.

## **Forms**

This table lists the forms referenced in this handbook.

| Number     | Title                                                                                          | Display<br>Reference | Reference                     |
|------------|------------------------------------------------------------------------------------------------|----------------------|-------------------------------|
| AD-1026    | Highly Erodible Land Conservation (HELC) and Wetland Conservation (WC) Certificate             |                      | 601                           |
| CCC-633 EZ | Loan Deficiency Payment (LDP) Agreement and Request                                            |                      | 23, 50, 107,<br>142, 143, 500 |
| CCC-686    | Application for Loan or Loan Deficiency Payment by Heirs                                       |                      | 601                           |
| CCC-941    | Average Adjusted Gross Income (AGI) Certification and Consent to Disclosure of Tax Information |                      | 601                           |
| KC-350     | Warehouse Operators Supplemental Certificate                                                   |                      | 137                           |

# **Abbreviations Not Listed in 1-CM**

The following abbreviations are not listed in 1-CM.

| Approved<br>Abbreviation | Term                                       | Reference        |
|--------------------------|--------------------------------------------|------------------|
| LPAS                     | Loan and LDP Program Administration System | 1, 138           |
| RFS                      | Receipt for Service                        | 3                |
| RQ                       | reasonable quantity                        | 106              |
| RQMS                     | Reasonable Quantity Management System      | 1, 24, 130, 132, |
|                          |                                            | 140              |
| SORS                     | State Office Reporting System              | 22               |

# **Redelegations of Authority**

None.

| • |  |  |
|---|--|--|
|   |  |  |
|   |  |  |
|   |  |  |
|   |  |  |
|   |  |  |
|   |  |  |
|   |  |  |
|   |  |  |
|   |  |  |
|   |  |  |
|   |  |  |

#### Farm Stored

<u>Farm Stored</u> means the commodity is stored in a safe and approved structure located on the farm or another location. Farm storage does not include unauthorized commercial storage warehouses.

#### **Warehouse Stored**

Warehouse Stored means authorized storage in a warehouse that is either of the following:

- Federally licensed under USWA
- if **not** Federally licensed, is either of the following:
  - in compliance with State laws in a State with an operating warehouse licensing program and can issue warehouse receipts that meet the criteria as specified in 8-LP
  - located in a State without an operating warehouse licensing program and has entered into UGRSA with CCC.

#### Sold/Fed/Delivered

<u>Sold/fed/delivered</u> is based on the status of the beneficial interest and the use of the commodity when the LDP is requested. The LDP rate is based on the date the commodity was either sold, fed, or delivered to an unauthorized warehouse according to acceptable evidence.

### **Open Storage**

<u>Open storage</u> means the commodity is delivered to a CCC-approved, Federally or State-licensed warehouse and stored without a negotiable warehouse receipt, although a receipt can be issued.

| • |  |  |
|---|--|--|
|   |  |  |
|   |  |  |
|   |  |  |
|   |  |  |
|   |  |  |
|   |  |  |
|   |  |  |
|   |  |  |
|   |  |  |
|   |  |  |
|   |  |  |

# **Menu and Screen Index**

The following menus and screens are displayed in this handbook.

| Title                                                | Reference          |
|------------------------------------------------------|--------------------|
| Application Type Screen                              | 106,               |
| Bulk COC Determination Screen                        | 503                |
| Cancel LDP Screen                                    | 553                |
| CCC Representative Signature Screen                  | 51                 |
| Commodity Selection Screen                           | 100, 105, 106, 107 |
| COC Approval/Disapproval Screen                      | 503                |
| COC Determination Screen                             | 500, 502, 503      |
| COC Determination Selection Screen                   | 503                |
| Common Selection Screen                              | 22, 53, 503        |
| County Overview Screen                               | 24                 |
| Delete LDP Application Screen                        | 500, 551           |
| Edit Producer Screen                                 | 102                |
| Eligibility Warning Message Screen                   | 104                |
| Farm Stored Location Screen                          | 130, 131           |
| Farm Stored Location Screen - Graded Wool            | 200                |
| Farm Stored Location Screen - Unshorn Pelts          | 202                |
| Farm Stored Location Screen - Wool and Mohair        | 201                |
| Farm Stored Quantity Screen                          | 130, 131, 201, 202 |
| LDP Agreement Acceptance Screen                      | 50                 |
| LDP Application Type Selection Screen                | 107                |
| Notification Events Screen                           | 4                  |
| Open Storage Location Screen                         | 140, 141           |
| Open Storage Quantity Screen                         | 139, 140, 141      |
| Open Storage Source of Quantity Screen               | 138, 139           |
| Open Storage Warehouse Entry Screen                  | 139                |
| Producer Delinquent Debt Screen                      | 105                |
| Producer Overview Screen                             | 23, text           |
|                                                      | 24, 100, 101, 102, |
| Producer Selection Screen                            | 103, 105, 106      |
| Producer Signature Screen                            | 142, 143           |
| Quantity Screen                                      | 550, 553           |
| Receipt for Service Screen                           | 3                  |
| Select Agreements for Bulk Acceptance Screen         | 53                 |
|                                                      | 500, 550, 551,     |
| Service LDP Screen                                   | 552, 553           |
| Sold/Fed/Delivered Location Screen                   | 132, 133           |
| Sold/Fed/Delivered Location Screen - Graded Wool     | 203                |
| Sold/Fed/Delivered Location Screen - Unshorn Pelts   | 204                |
| Sold/Fed/Delivered Location Screen - Wool and Mohair | 203                |

# **Menu and Screen Index (Continued)**

| Title                                      | Reference          |
|--------------------------------------------|--------------------|
| Sold/Fed/Delivered Quantity Screen         | 132, 133, 203      |
| Stored Quantity Screen                     | 107                |
|                                            | 130, 132, 136,     |
| Summary Screen                             | 140, 142, 143, 500 |
| Warehouse Entry Screen                     | 138                |
| Warehouse Selection Screen                 | 134, 135, 138      |
| Warehouse Stored Location Screen           | 136, 137           |
| Warehouse Stored Quantity Screen           | 135, 136, 137      |
| Warehouse Stored Source of Quantity Screen | 134, 135           |
|                                            | 22, 50, 53, 100,   |
| Welcome to LDP Screen                      | 101                |
| Withdraw LDP Application Screen            | 500, 552           |
| 2nd Party Review Screen                    | 500, 501           |